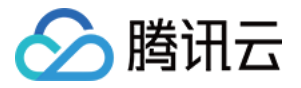

# 前端性能监控

# 操作指南

# 产品⽂档

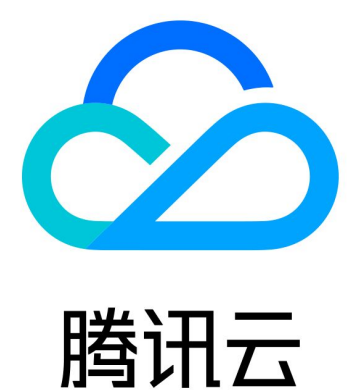

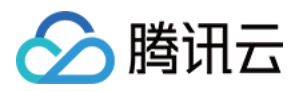

【版权声明】

©2013-2024 腾讯云版权所有

本文档著作权归腾讯云单独所有,未经腾讯云事先书面许可,任何主体不得以任何形式复制、修改、抄袭、传播全 部或部分本⽂档内容。

【商标声明】

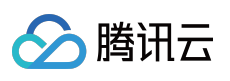

及其它腾讯云服务相关的商标均为腾讯云计算(北京)有限责任公司及其关联公司所有。本文档涉及的第三方主体 的商标,依法由权利人所有。

【服务声明】

本文档意在向客户介绍腾讯云全部或部分产品、服务的当时的整体概况,部分产品、服务的内容可能有所调整。您 所购买的腾讯云产品、服务的种类、服务标准等应由您与腾讯云之间的商业合同约定,除非双方另有约定,否则, 腾讯云对本⽂档内容不做任何明⽰或模式的承诺或保证。

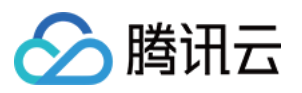

## 文档目录

[操作指南](#page-3-0)

[数据总览](#page-3-1) 应用接入

页面性能

[性能数据分析](#page-13-0)

[异常分析](#page-17-0)

页面访问

API [监控](#page-20-0)

[静态资源](#page-22-0)

[⾃定义测速](#page-24-0)

[⾃定义事件](#page-26-0)

[应⽤管理](#page-28-0)

应用设置

[业务系统](#page-30-0)

[⽩名单管理](#page-32-0)

[访问管理](#page-33-0)

[概述](#page-33-1)

[策略语法](#page-34-0)

[策略授予](#page-44-0)

[资源标签](#page-46-0)

[告警策略](#page-52-0)

[新建告警](#page-52-1)

[查看告警](#page-53-0)

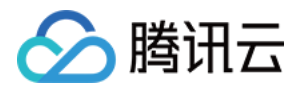

## <span id="page-3-1"></span><span id="page-3-0"></span>操作指南 数据总览

最近更新时间:2024-01-22 19:39:30

本文将为您介绍如何查看数据总览。

### 前提条件

已完成 应用接入。

### 操作步骤

1. 登录 [前端性能监控控制台](https://console.tencentcloud.com/rum)。

2. 单击左侧菜单栏的数据总览,进入数据总览页面。

3. 在数据总览页面, 即可查看所有应用的关键指标信息(包括 PV、首屏耗时、JS 错误数/率、API 和静态资源请求 成功率、失败率、请求耗时)和应⽤总体评分。

您可以将鼠标移动至评分左侧,单击收藏按钮收藏该应用面板,一键查看所有收藏面板。面板将会按照收藏顺序排 序。

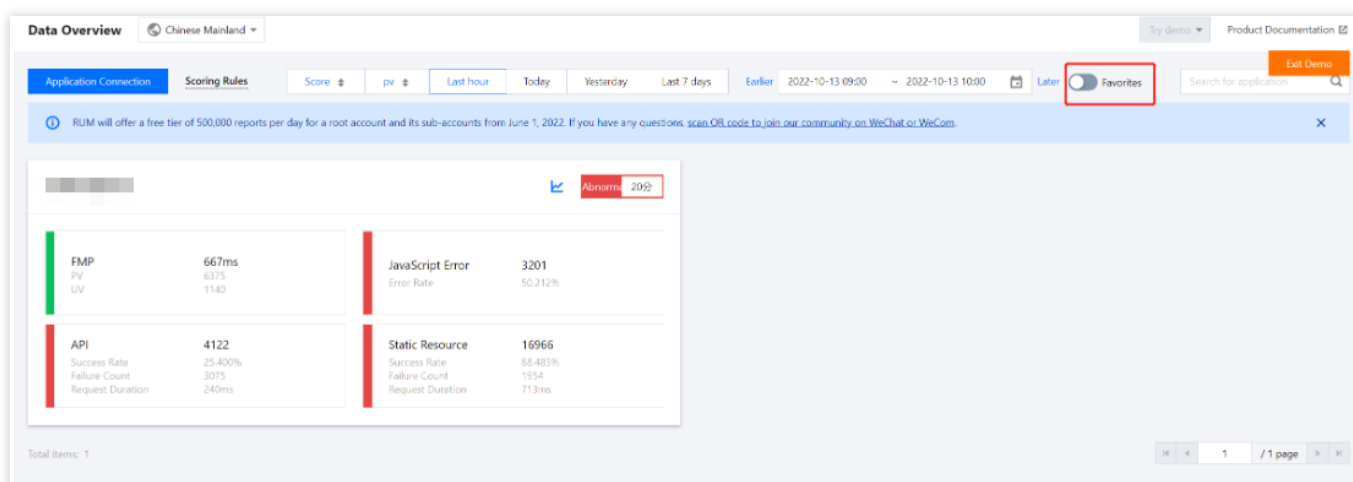

## 数据分析大屏

您可以在数据总览页面,单击各项目模块中的折线图按钮

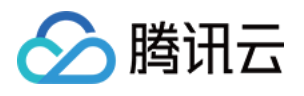

M ,即可查看数据分析⼤屏。

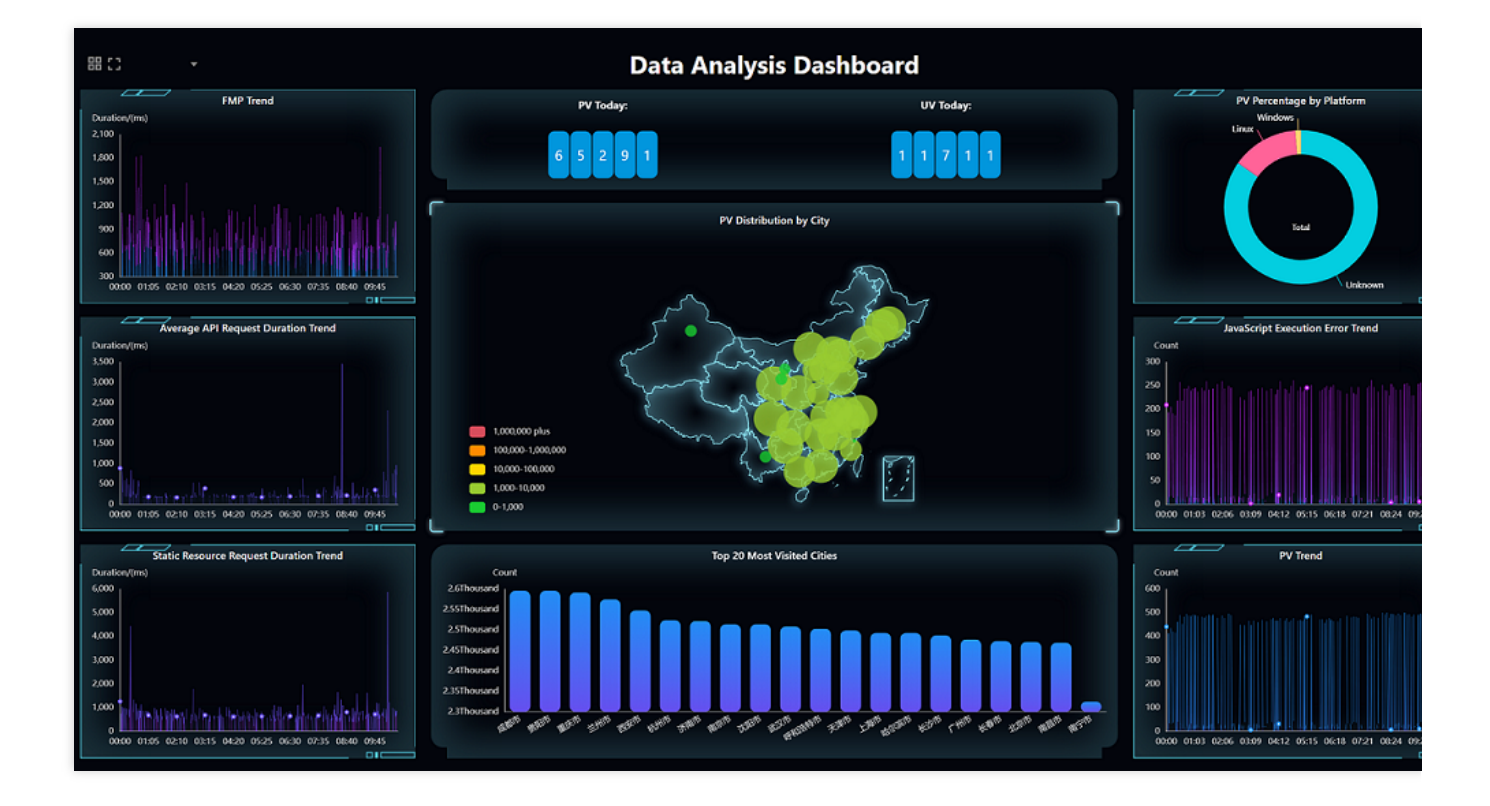

#### 计分规则

不同指标评分规则和占比不同,说明如下:

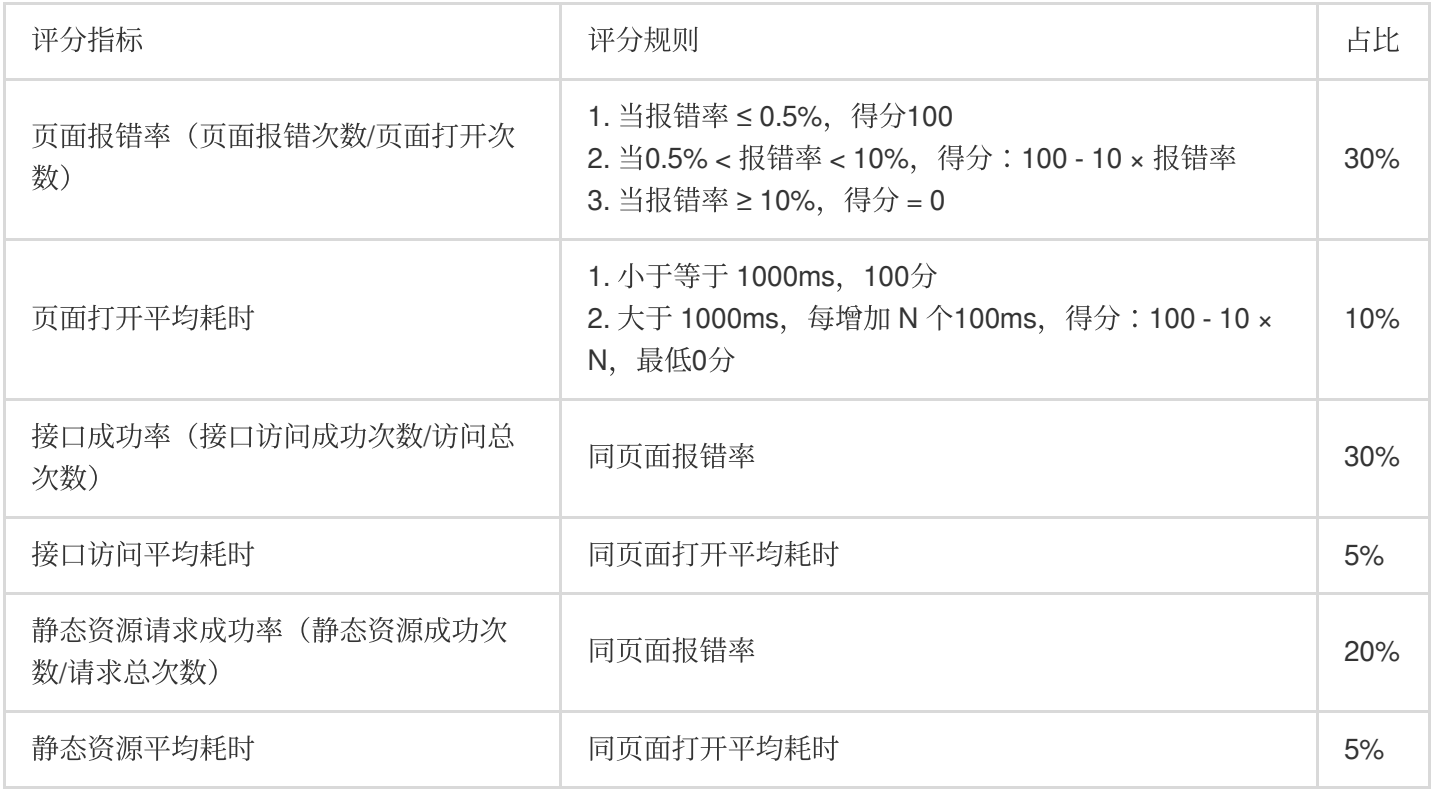

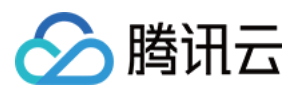

#### 各应用关键指标色块含义

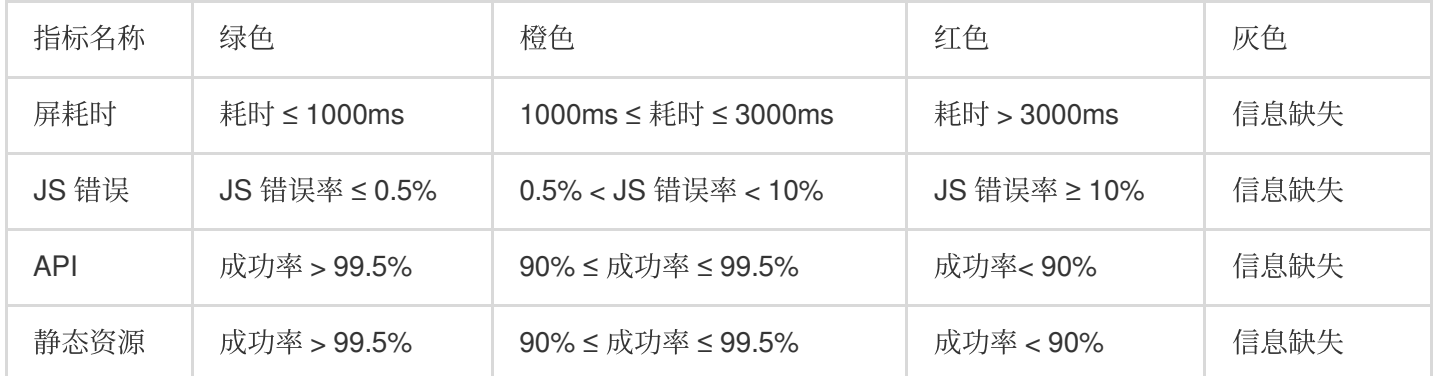

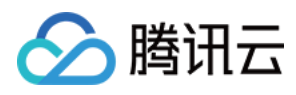

## <span id="page-6-0"></span>应用接入

最近更新时间:2024-01-22 19:39:30

前端性能监控支持 Web、小程序(微信、QQ)、Hippy、Weex、Rect Native 、Flutter 和 Cocos 应用类型接入。本 文将为您介绍如何进行应用接入。

### 操作步骤

1. 登录 [前端性能监控。](https://console.tencentcloud.com/rum)

- 2. 在右侧菜单栏中单击数据总览。
- 3. 在数据总览页中单击应用接入, 根据下列表格配置创建应用信息。

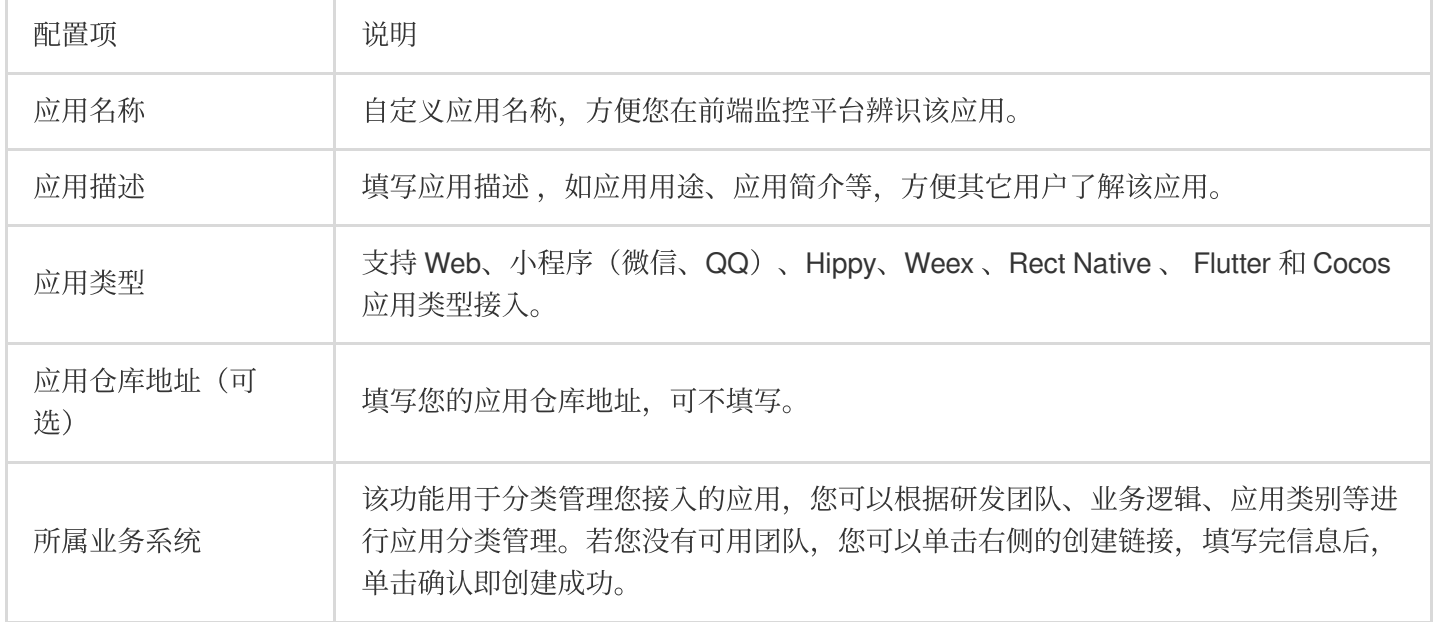

4. 配置完后单击下一步, 参考下列说明选择一种方式安装 SDK 。

npm方式安装 SDK(所有应用类型均可使用该方式接入)。下列 Web 应用为例说明如何通过 npm 方式接入 SDK。 i. 在接入指引页面中复制提供的首行命令, 引入 npm 包。

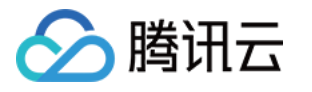

| <b>Connection Guide</b>                                                                                |
|----------------------------------------------------------------------------------------------------|
| Connection Type $\bigcirc$ < script> tag import $\bigcirc$ npm                                         |
| Install the Aegis SDK through npm if the application supports npm.<br>npm install --save aegis-web-sdk |

ii. 在接入指引页面中复制提供的代码初始化 SDK。

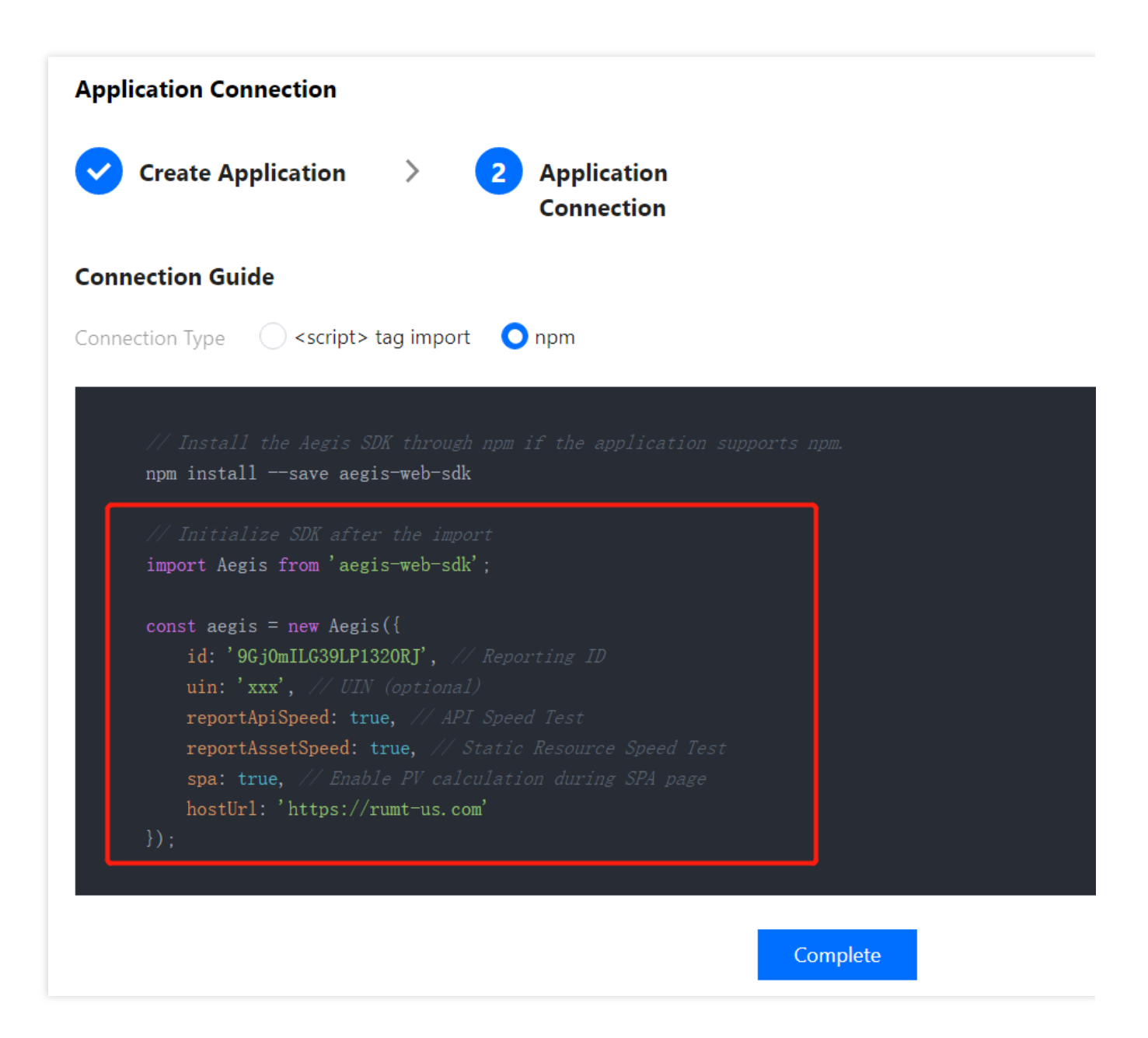

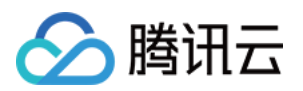

<script> 标签引入方式接入 SDK (仅支持 Web 接入类型)。

- i. 在接入指引页面复制提供的 <script> 标签代码。
- ii. 把\*\*<script>标签引入\*\*类型下的代码引入到<head></head>标签中即可。

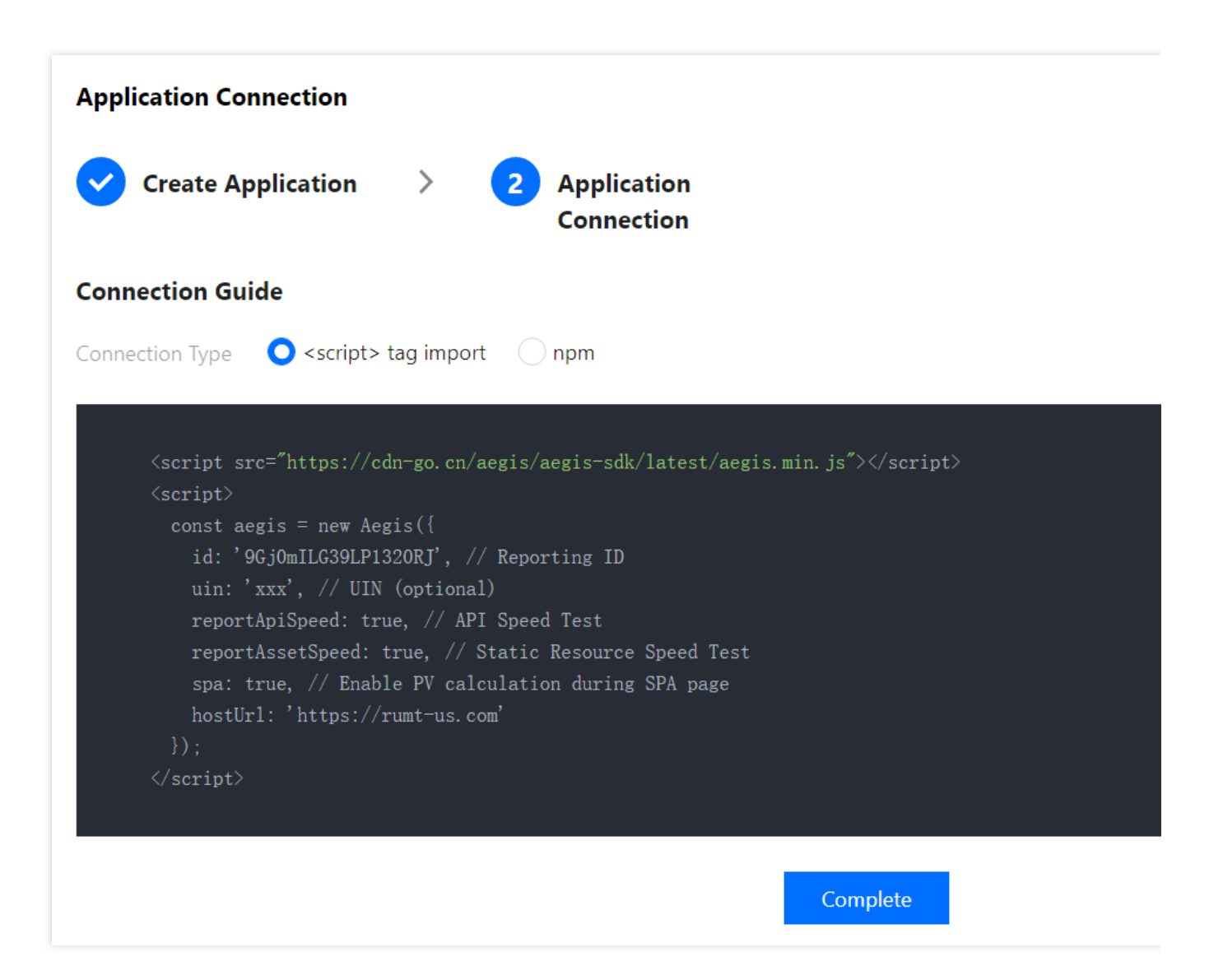

#### 说明:

按照上述步骤接入后即可使用数据总览、页面性能、异常分析、页面访问(PV、UV)、API 监控和静态资源功能。 如需使用日志查询、离线日志、自定义测速和自定义事件,需参考接入指引上报数据。

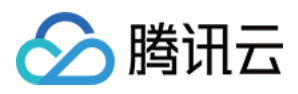

## <span id="page-9-0"></span>页面性能

最近更新时间:2024-01-22 19:39:30

页面性能模块支持多维度分析页面性能情况,您可以通过性能变化趋势图、页面加载瀑布图、地区视图等维度分析 首屏时间、请求响应等页面性能关键指标。本文将为您介绍如何杳看页面性能。

### 前提条件

已完成 应用接入。

### 操作步骤

- 1. 登录 [前端性能监控控制台](https://console.tencentcloud.com/rum)。
- 2. 在左侧菜单栏中单击页面性能。
- 3. 进入页面性能页面即可查看页面性能情况。

#### 性能视图

展示页面性能关键指标变化趋势图。

单击上方的图例可取消或展示对应的数据。-

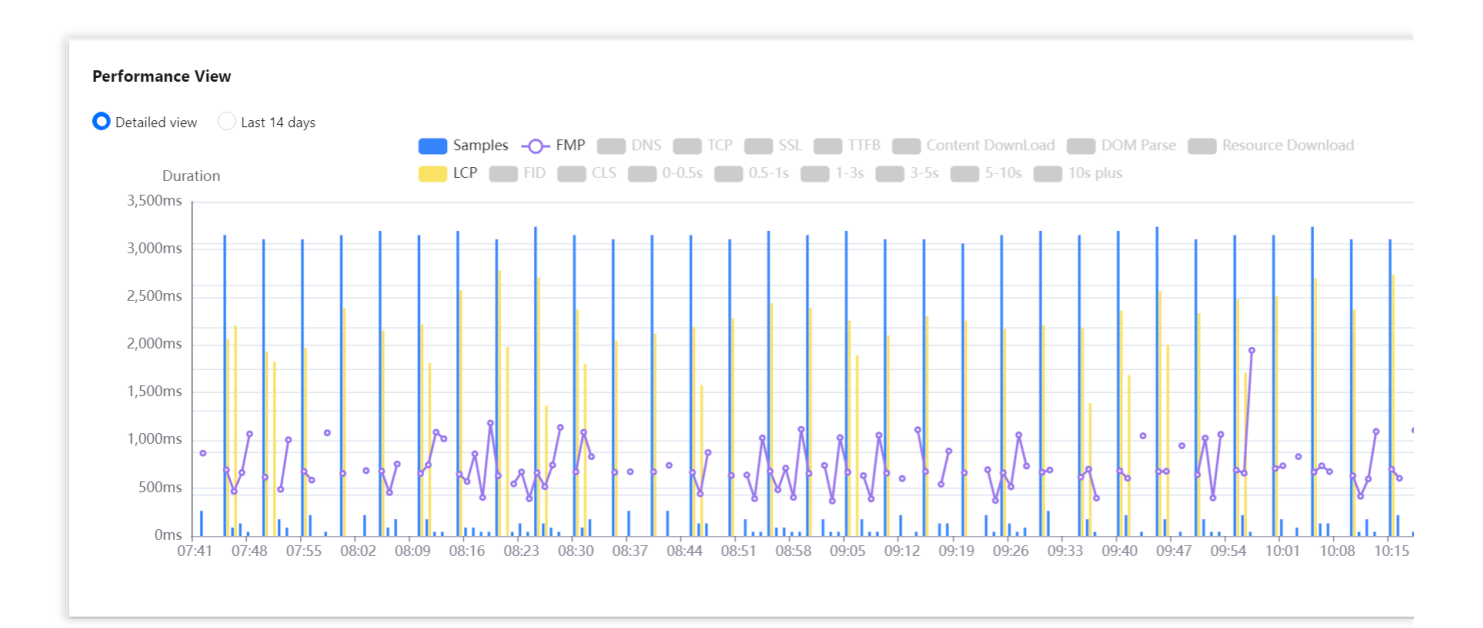

支持按时间段或近14天粒度展示变化趋势图。

在曲线中拖动鼠标可展示某一时刻首屏渲染时间。

把鼠标移动到图表中,并向上滑动鼠标可缩小图表时间跨度,向下滑动鼠标可放大图表时间跨度。

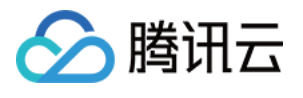

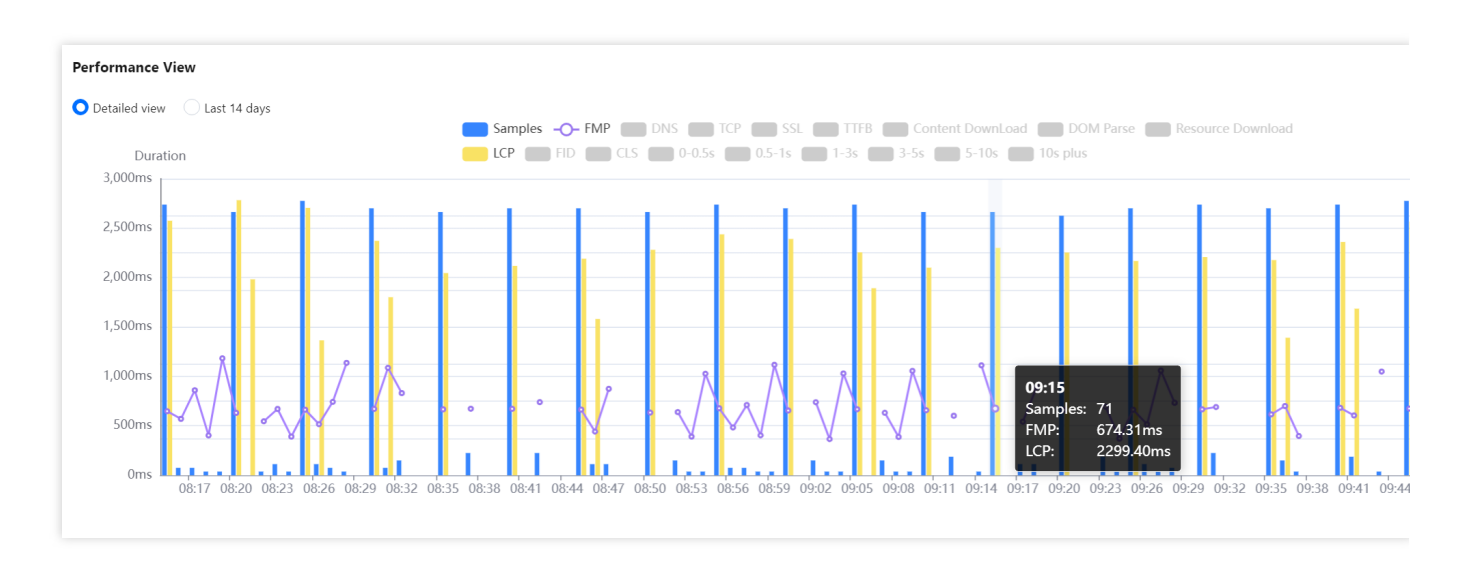

#### 页面加载瀑布图

通过页面加载瀑布图可查看各阶段的耗时情况,您可以根据各阶段耗时情况优化页面性能。 页面完全加载时间为 TCP、DNS、SSL、TTFB、DOM 解析和资源加载的时间之和。

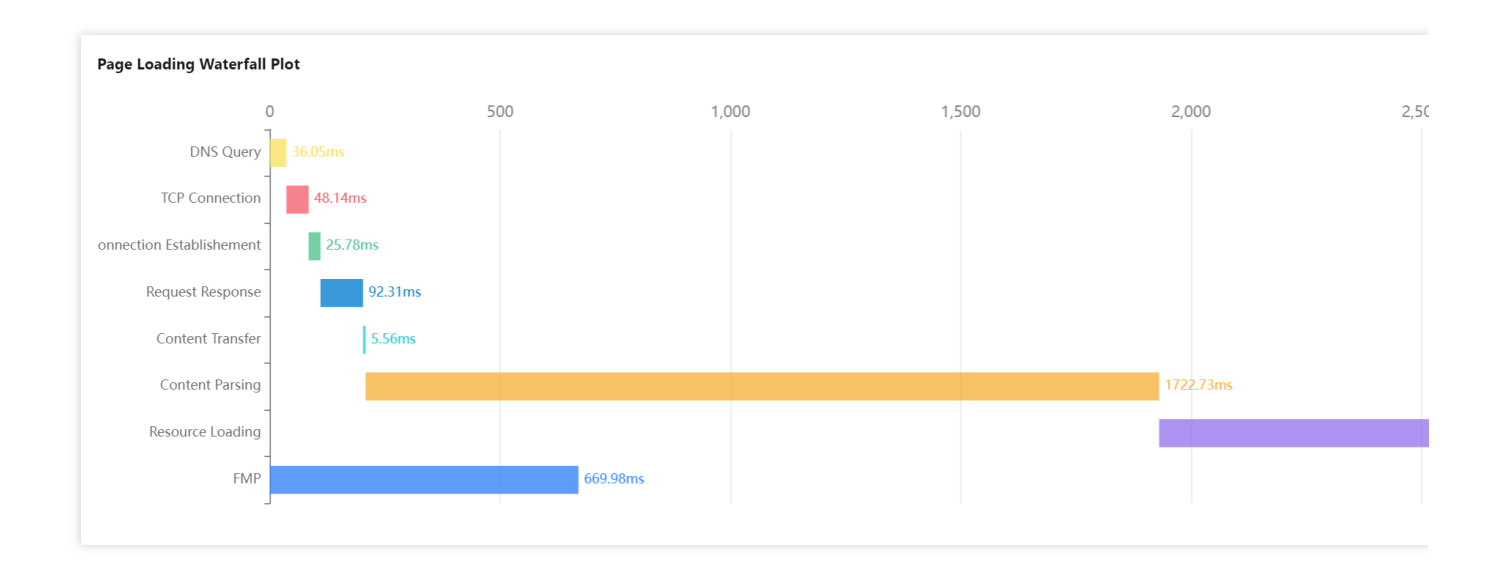

#### **Core Web Vitals**

Core Web Vitals 通过不同的角度加载速度, 交互性和视觉稳定性反应了用户的体验, 并根据良好, 需要优化, 较差 三个等级的进行评分,协助您进行用户体验优化。

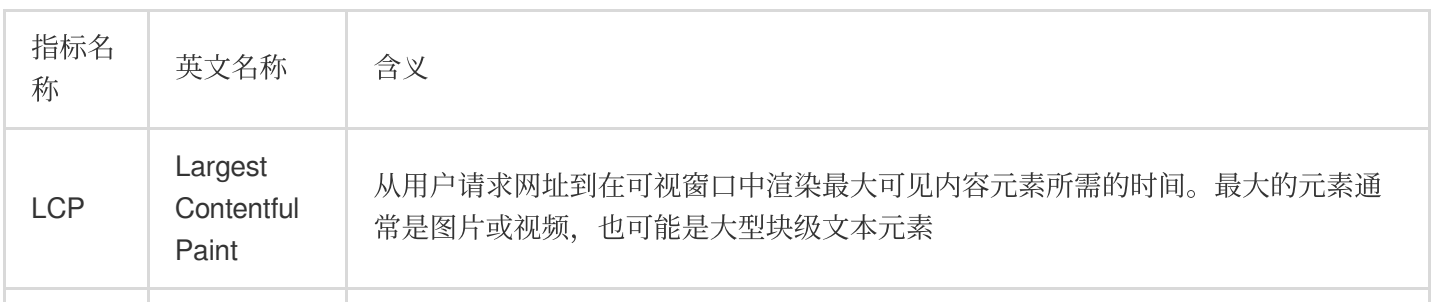

Core Web Vitals 包含三个核⼼基础指标 LCP、FID 和 CLS,含义如下:

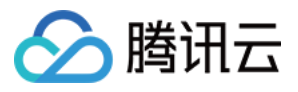

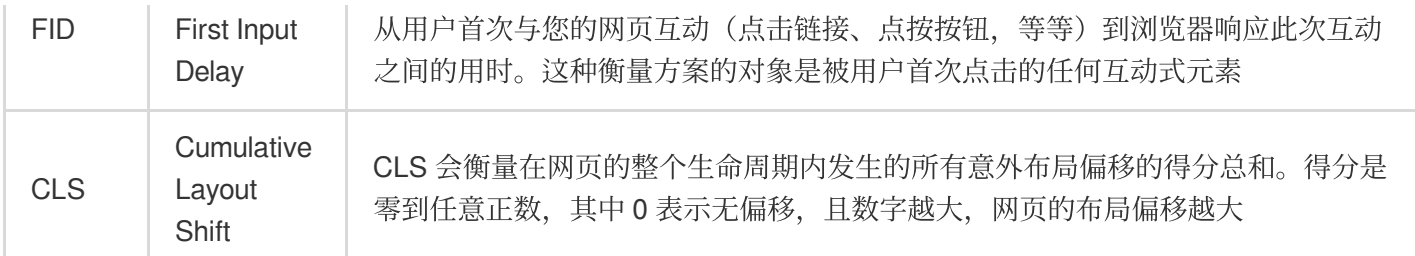

#### 指标等级:

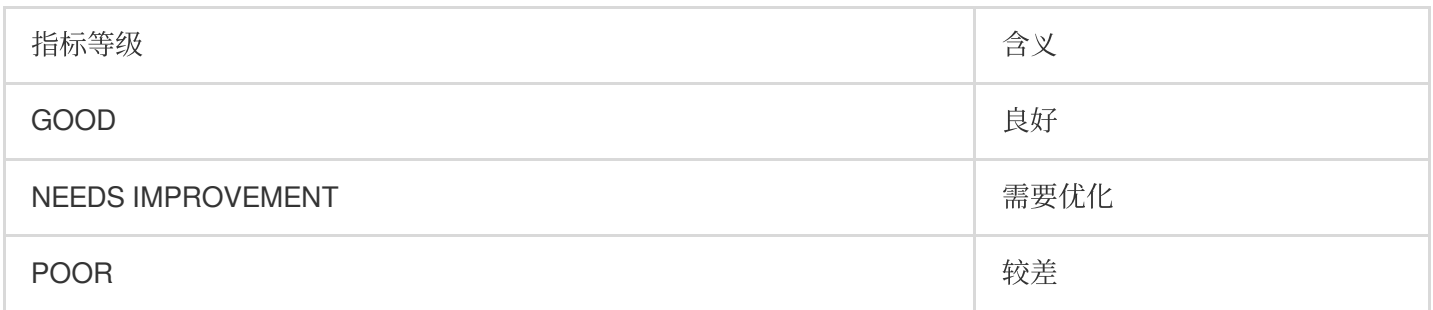

如下图,表示您的 LCP 性能处于建议优化等级,可从渲染最大可见内容元素(图片、视频)方向进行优化。

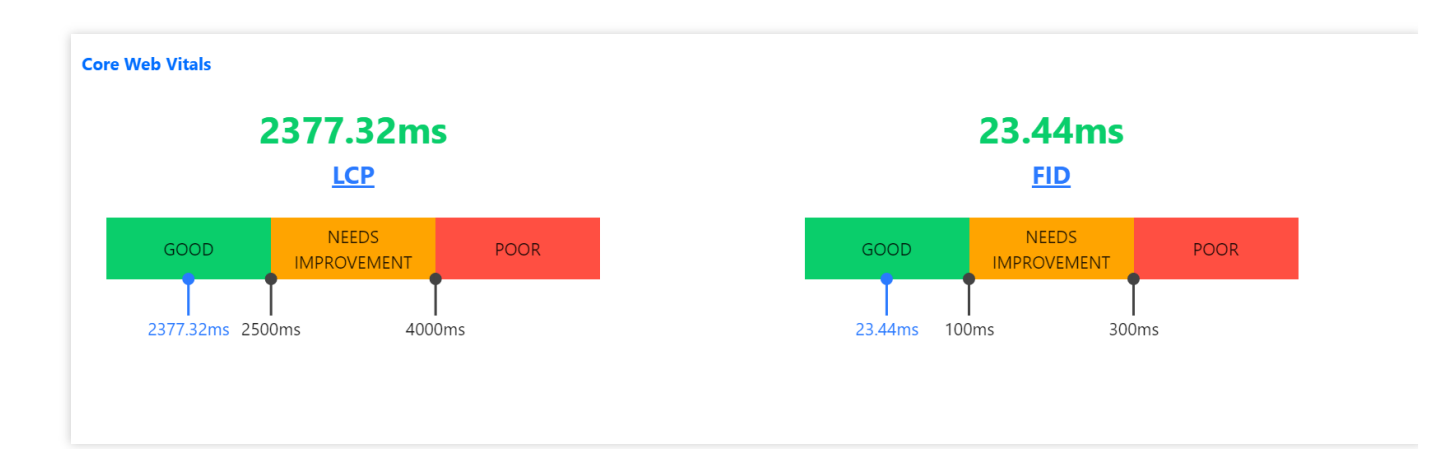

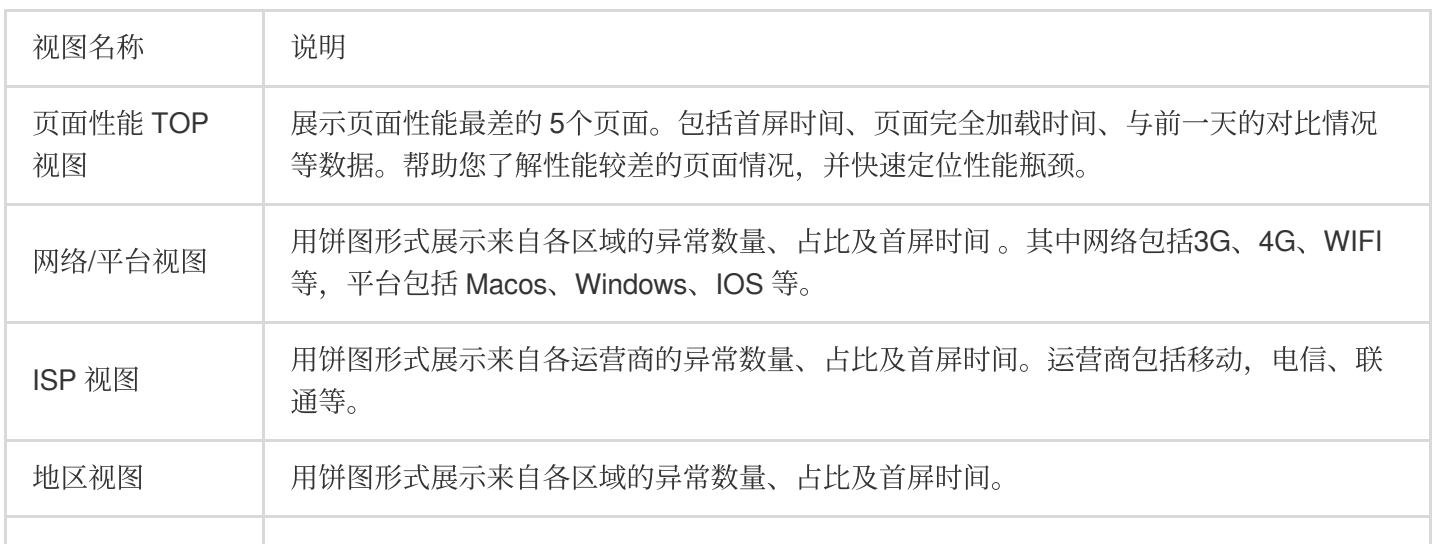

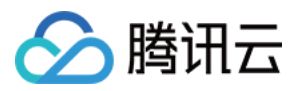

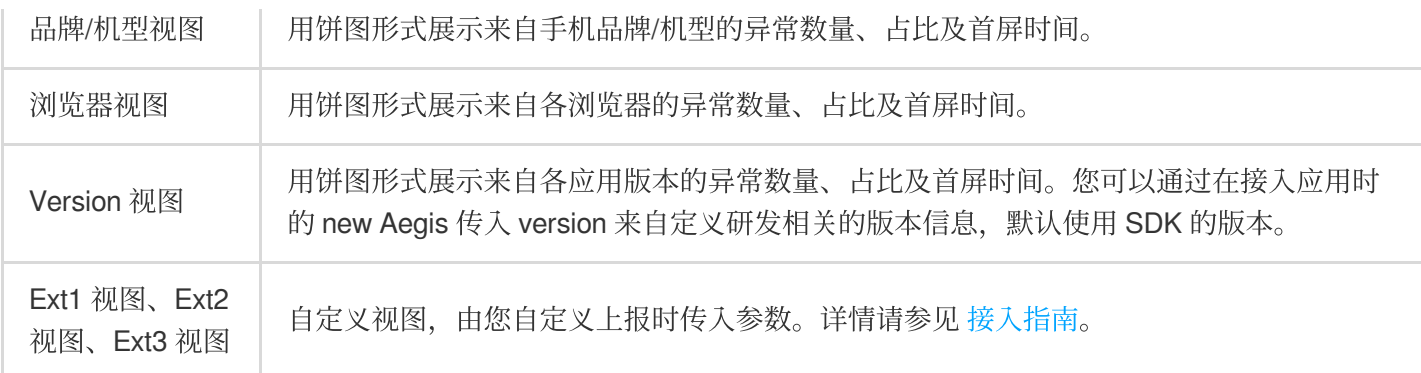

#### 指标说明

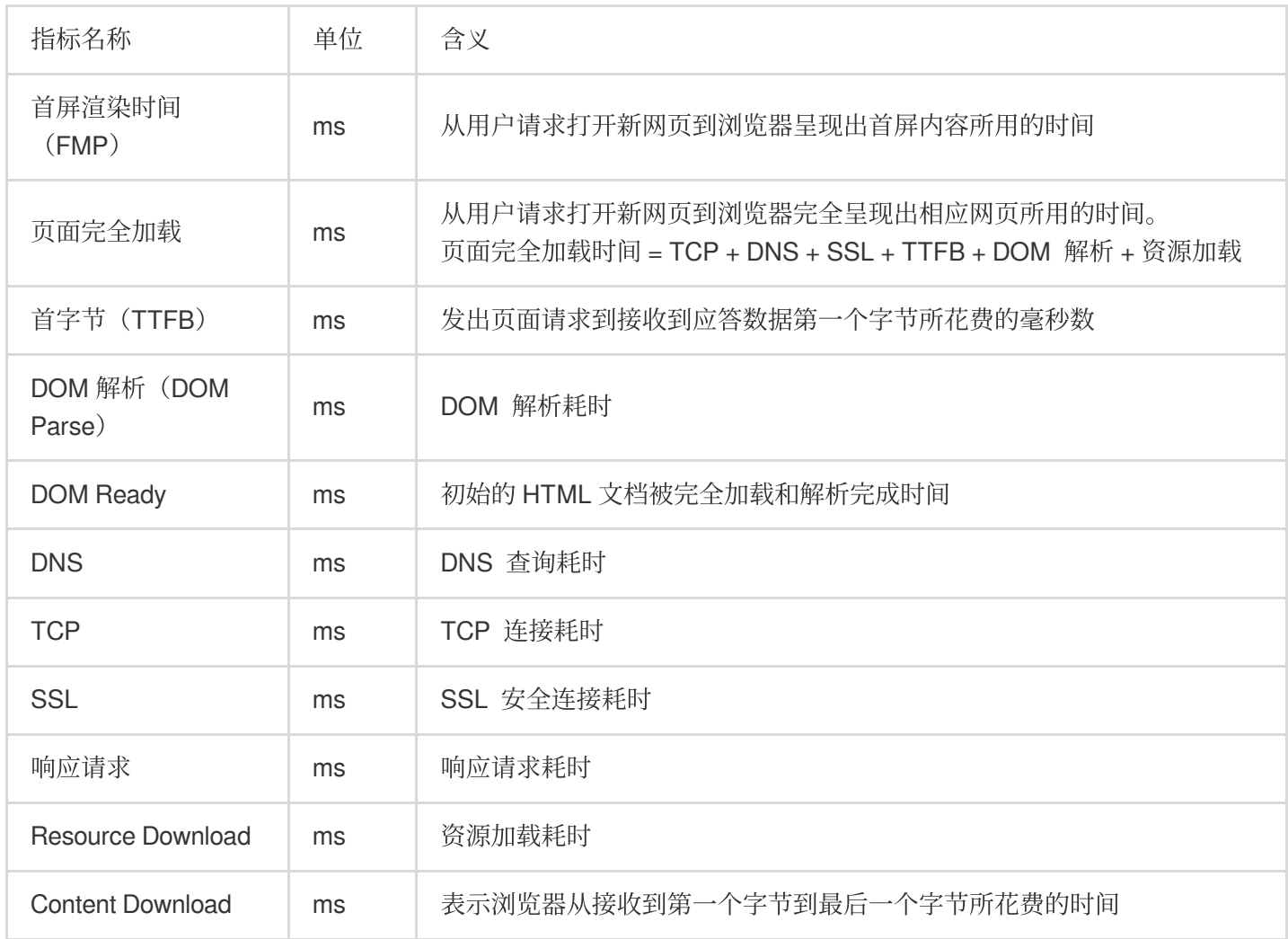

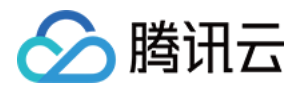

## <span id="page-13-0"></span>性能数据分析

最近更新时间:2024-01-22 19:39:30

前端性能监控支持您对下列数据进行分析:

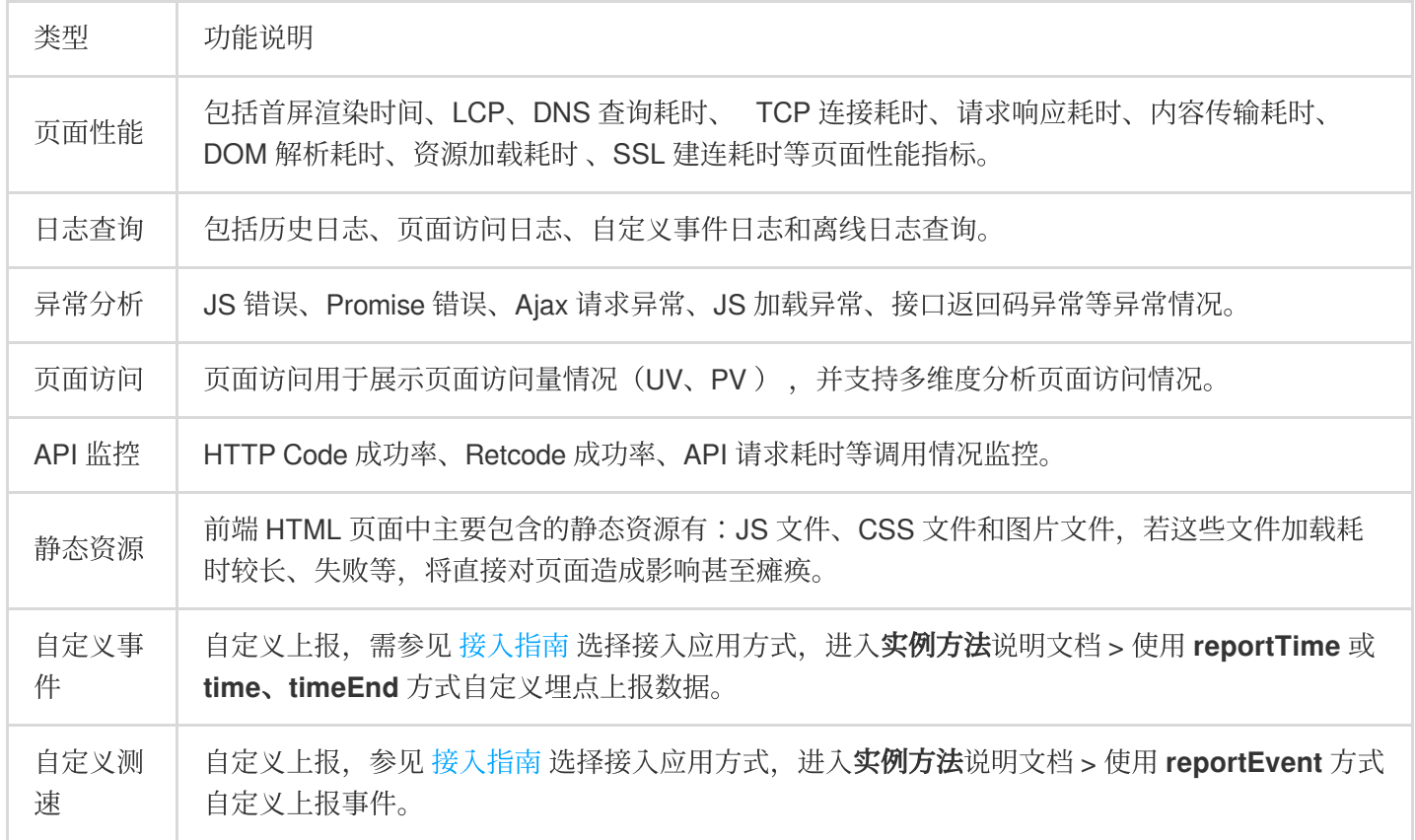

#### 说明:

LCP: 从用户请求网址到在可视窗口中渲染最大可见内容元素所需的时间。

## 前提条件

已完成 应用接入。

操作说明

#### 总览视图分析

展示页面性能关键指标变化趋势图。 单击上方的图例可取消或展示对应的数据。-

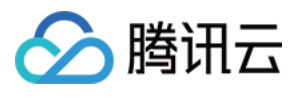

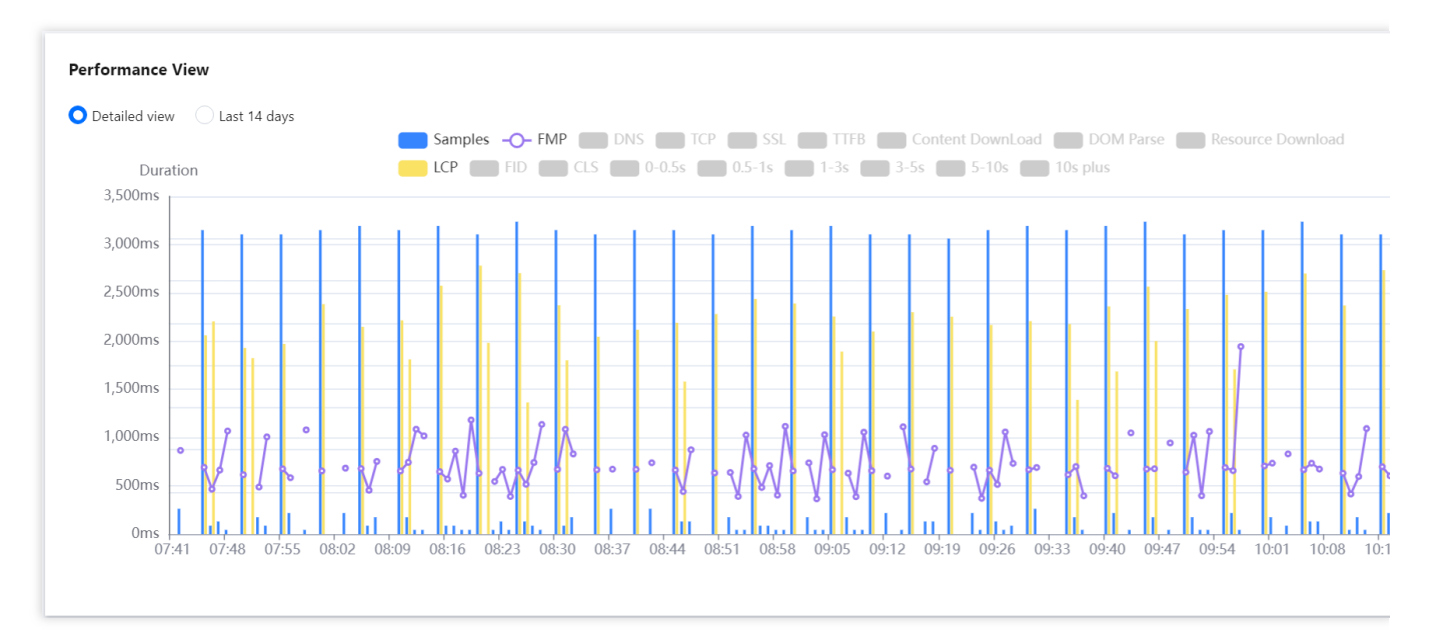

支持按时间段或近14天粒度展示变化趋势图。

在曲线中拖动鼠标可展示某一时刻首屏渲染时间。

把鼠标移动到图表中,并向上滑动鼠标可缩小图表时间跨度,向下滑动鼠标可放大图表时间跨度。

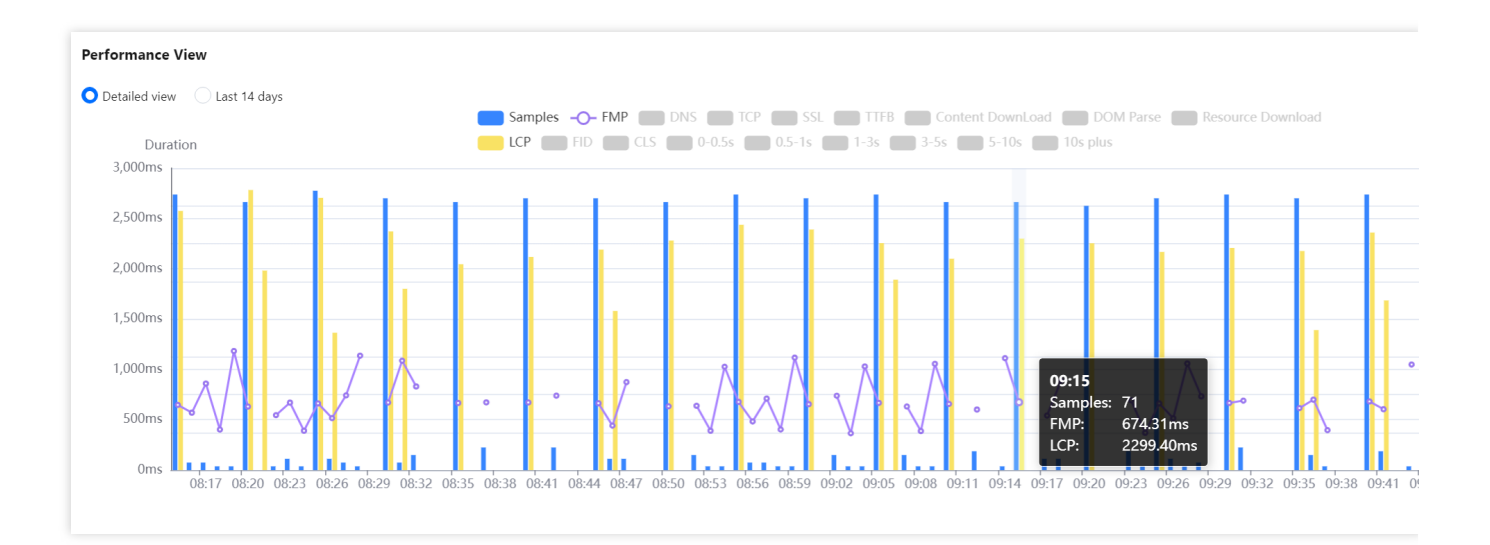

#### ⾃定义视图选择

您可以在在页面顶部,勾选需要展示的视图。

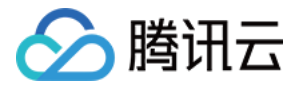

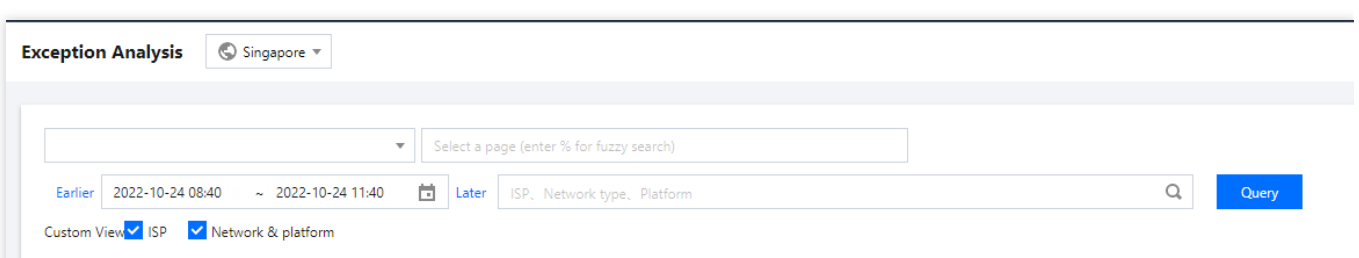

勾选后页面底部将会根据各维度展示前端性能数据情况,方便您从各维度分析前端性能数据。您还可以

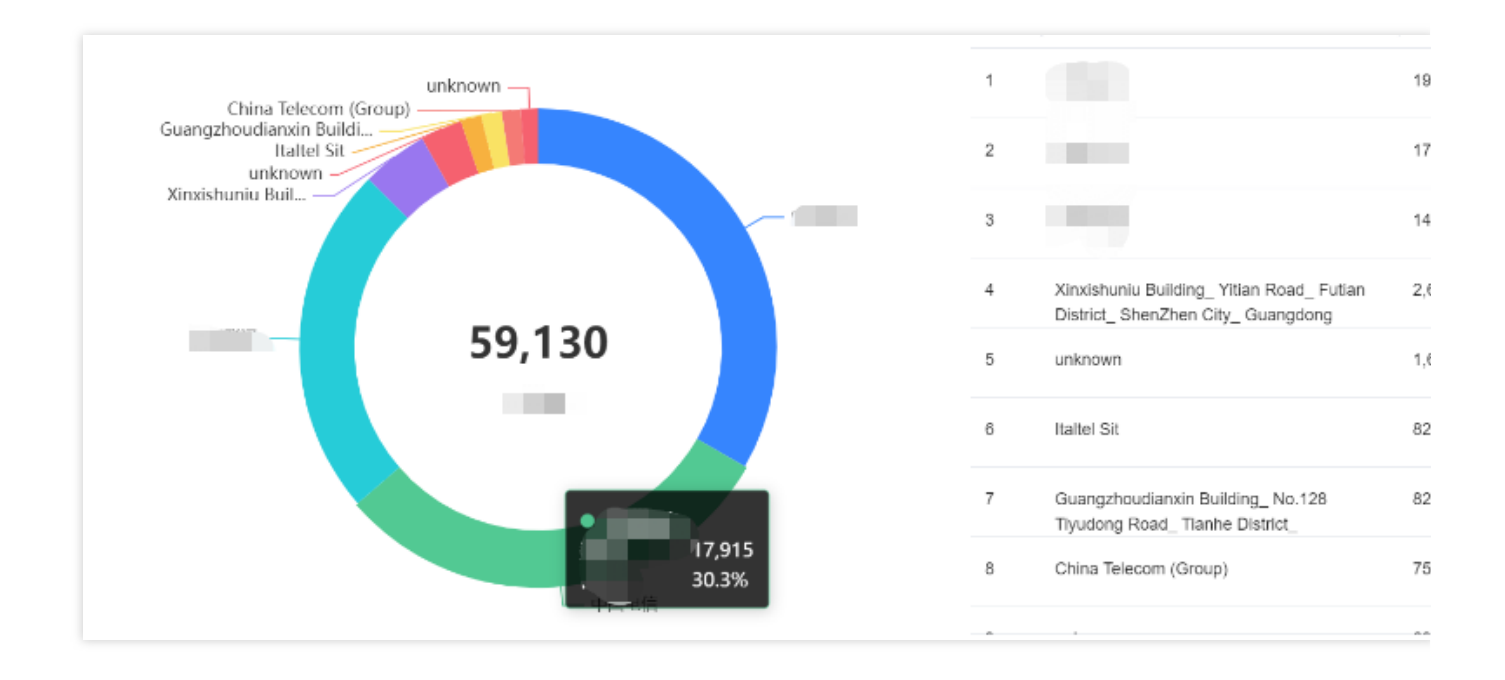

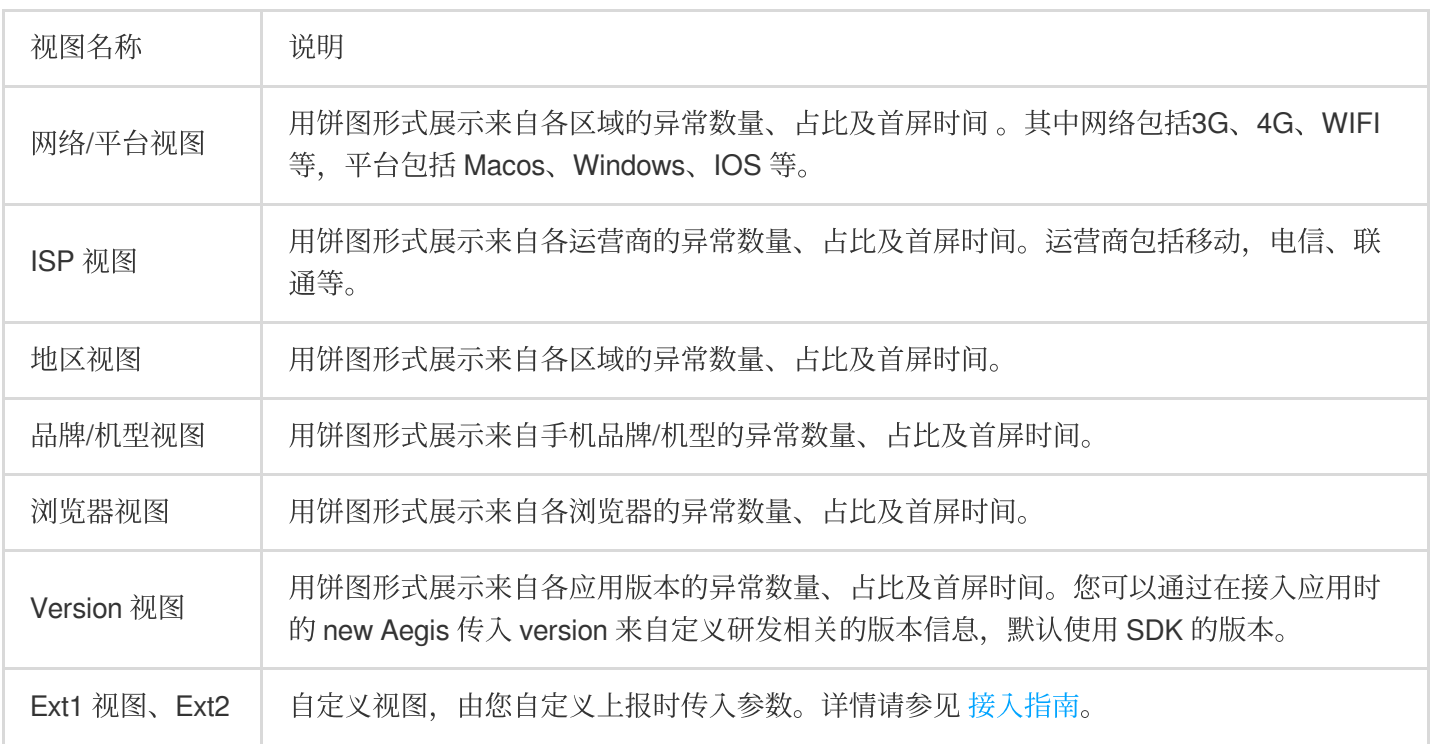

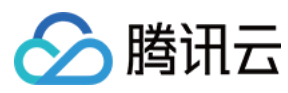

视图、Ext3 视图

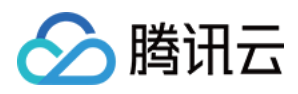

## <span id="page-17-0"></span>异常分析

最近更新时间:2024-01-22 19:39:30

异常分析用于 JS 错误、Promise 错误、Ajax 请求异常、JS 加载异常、接口返回码异常等异常情况。本文将为您介 绍如何进⾏异常分析。

#### 异常分析

异常分析用于展示各类型异常数量变化趋势。

可自由切换异常分析按时间段展示还是按天展示。

图表下方的组件用于调整趋势图时间跨度,您可以将鼠标对准左右两侧的圆形组件,并左右拖动组件即可调整时间 跨度。

单击图表上方的图例可展示或取消该图例的数据。

#### **JS** 错误排⾏

按错误次数排序展示 JS 错误内容和错误次数。需要先筛选时间,再查看错误信息。

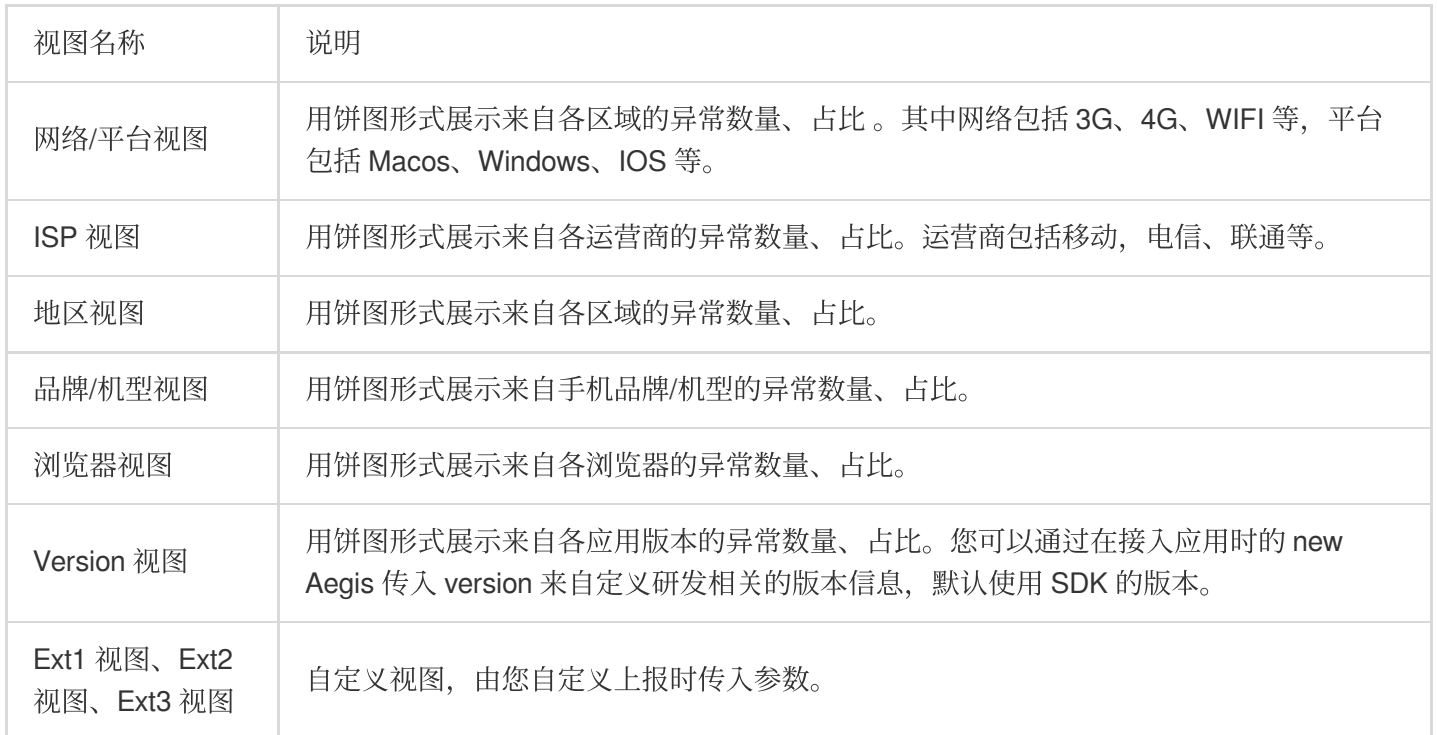

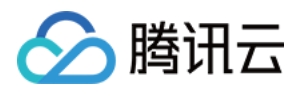

## <span id="page-18-0"></span>页面访问

最近更新时间:2024-01-22 19:39:30

页面访问用于展示页面访问量情况(UV、PV ), 并支持多维度分析页面访问情况。本文将为您介绍如何使用异常 分析功能。

### 操作步骤

1. 登录前端性能监控控制台。

- 2. 单击左侧菜单栏的页面访问。
- 3. 在页面访问页可查看页面访问量情况。

#### 高级筛选

支持业务系统, 页面地址、时间、运营商、网络类型、平台等条件进行筛选。

#### 数据分析

默认展示数据分析菜单, 仅展示 PV 变化趋势图。

单击右上角的**数据导出**即可导出筛选时间内的 PV 数据。

图表下方的组件用于调整趋势图时间跨度,您可以将鼠标对准左右两侧的圆形组件,并左右拖动组件即可调整时间 跨度。

#### **PV** 和 **UV**

查看页面访问 PV 和 UV变化趋势。

您可以单击图例中的页面访问 PV / 页面访问 UV, 可取消或展示页面访问 PV / 页面访问 UV 曲线。 图表下方的组件用于调整趋势图时间跨度。您可以将鼠标对准左右两侧的圆形组件,并左右拖动组件即可调整时间 跨度。

#### 访问⻚⾯ **TOP** 视图

按页面访问量展示页面 URL, 最多展示1000个页面 URL。

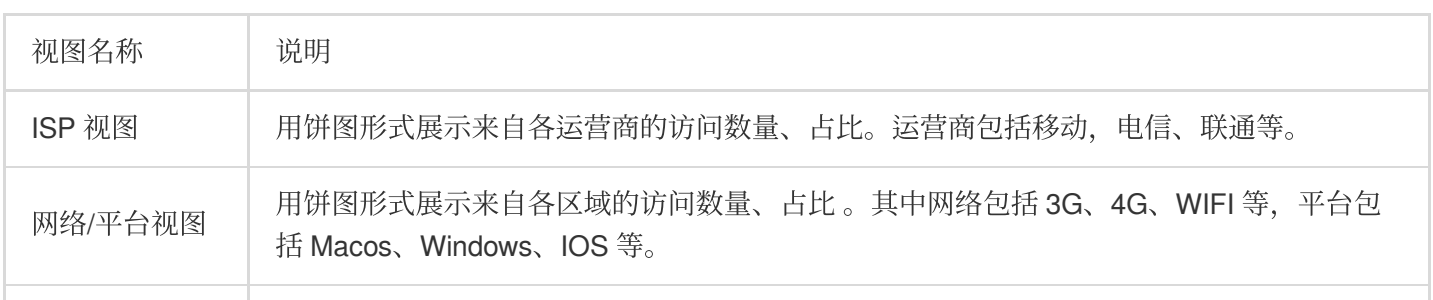

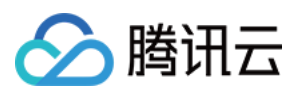

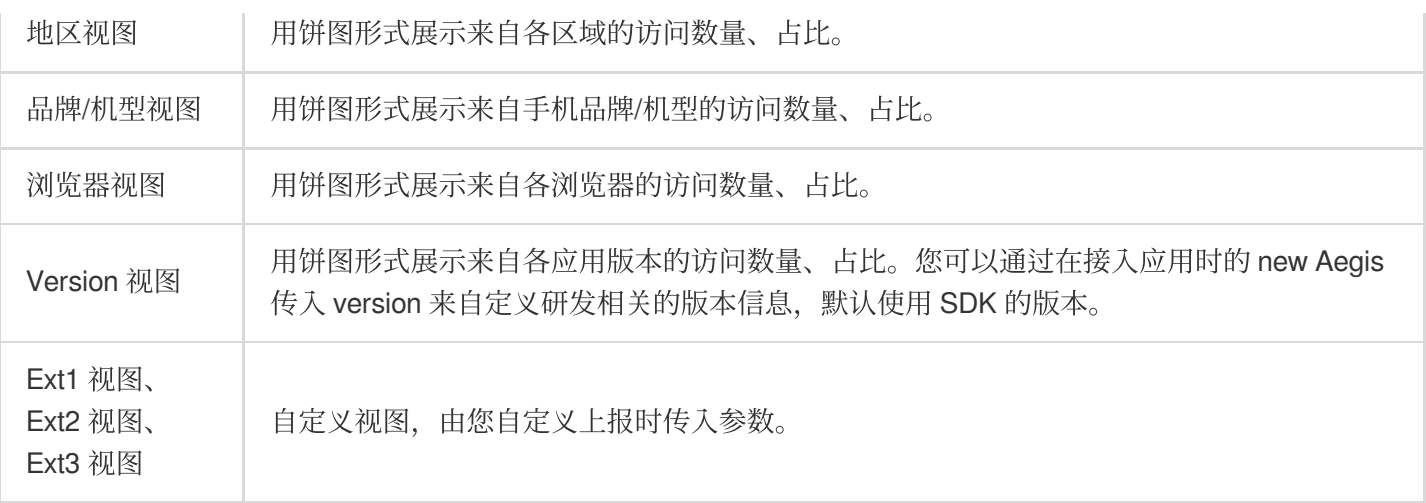

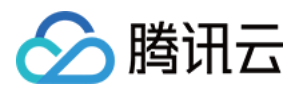

## <span id="page-20-0"></span>API 监控

最近更新时间:2024-01-22 19:39:30

API 监控为您提供 HTTP Code 成功率、API 请求耗时等调用情况监控, 本文将为您介绍如何 API 监控。

## 操作前提

已完成 应用接入。

### 操作步骤

1. 登录前端性能监控控制台。

2. 在左侧菜单栏中单击 **API** 监控。

3. 进入 API 监控页面即可查看 API 性能情况。

#### 汇总分析

展示 API 性能关键指标变化趋势图, 包括 API 耗时、成功率等。 单击上方的图例可取消或展示对应的数据。 支持按时间段或近14天粒度展示变化趋势图。 在曲线中拖动鼠标可展示某一时刻 API 耗时。 ⿏标移动到圆形位置并左右拖动圆形,可调整图表时间跨度。

#### 页面分析

该页面展示各页面接口平均耗时情况。

#### **TOP** 视图

API 请求 TOP 视图, 按接口耗时排序展示 API 请求情况, 最多可展示1000个 API。 HTTP Status Code 40x TOP 视图: 按 HTTP Status Code 40x 错误数排序展示, 最多可展示1000个 API。 HTTP Status Code 50x TOP 视图: 按 HTTP Status Code 50x 错误数排序展示, 最多可展示1000个 API。

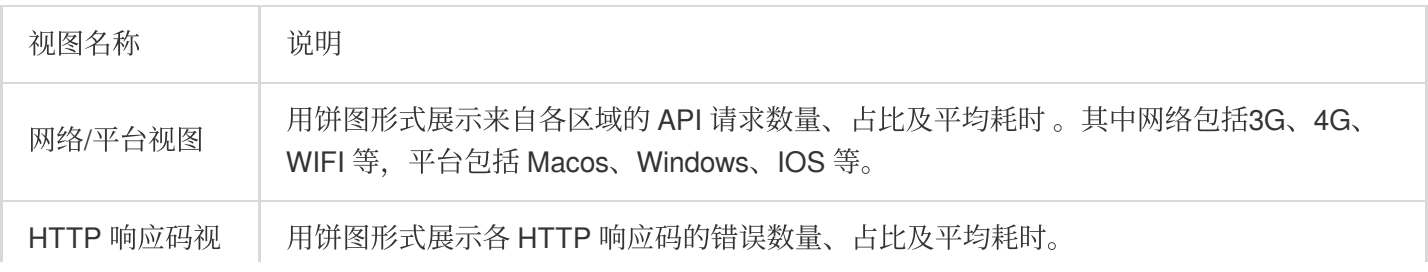

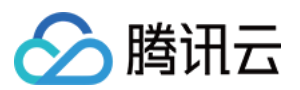

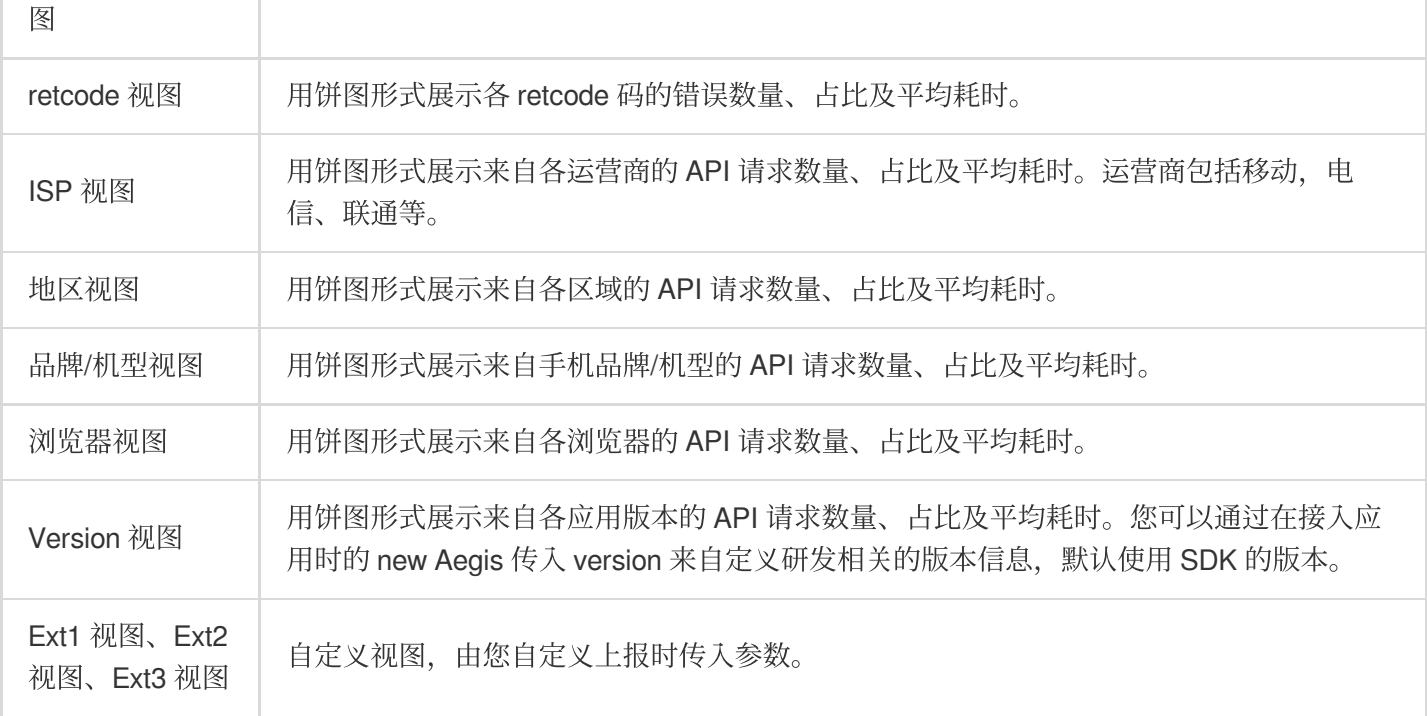

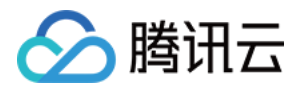

## <span id="page-22-0"></span>静态资源

最近更新时间:2024-01-22 19:39:30

前端 HTML 页面中主要包含的静态资源有: JS 文件、CSS 文件和图片文件, 若这些文件加载耗时较长、失败等, 将直接对页面造成影响甚至瘫痪,静态资源监控将协助您分析前端静态资源情况。本文将为您介绍如何静态资源监 控。

### 操作前提

已完成 应用接入。

### 操作步骤

1. 登录前端性能监控控制台。

2. 在左侧菜单栏中单击静态资源。

3. 进入静态资源页面即可查看静态资源情况。

#### 汇总分析

展⽰静态资源关键指标变化趋势图,包括静态资源耗时、成功率等。 单击上方的图例可取消或展示对应的数据。 支持按时间段或近14天粒度展示变化趋势图。 在曲线中拖动⿏标可展⽰某⼀时刻静态资源耗时。 ⿏标移动到圆形位置并左右拖动圆形,可调整图表时间跨度。

#### 页面分析

展⽰所有⻚⾯下所有静态资源平均耗时情况。

#### **TOP** 视图

资源请求 TOP 视图:按资源请求数量排序展示, 最多可展示1000个静态资源。 资源请求失败 TOP 视图: 按资源请求失败数量排序展示, 最多可展示1000个静态资源。

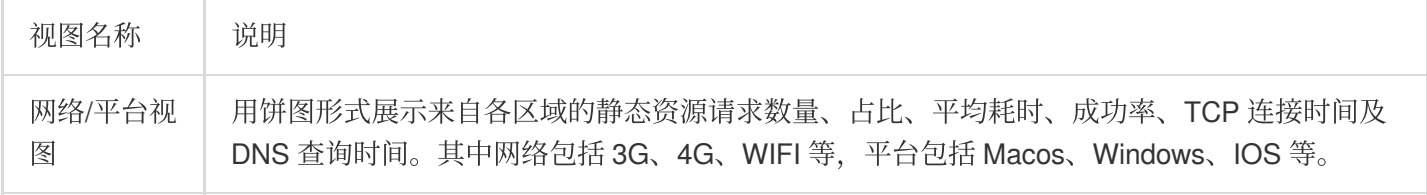

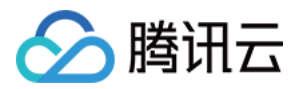

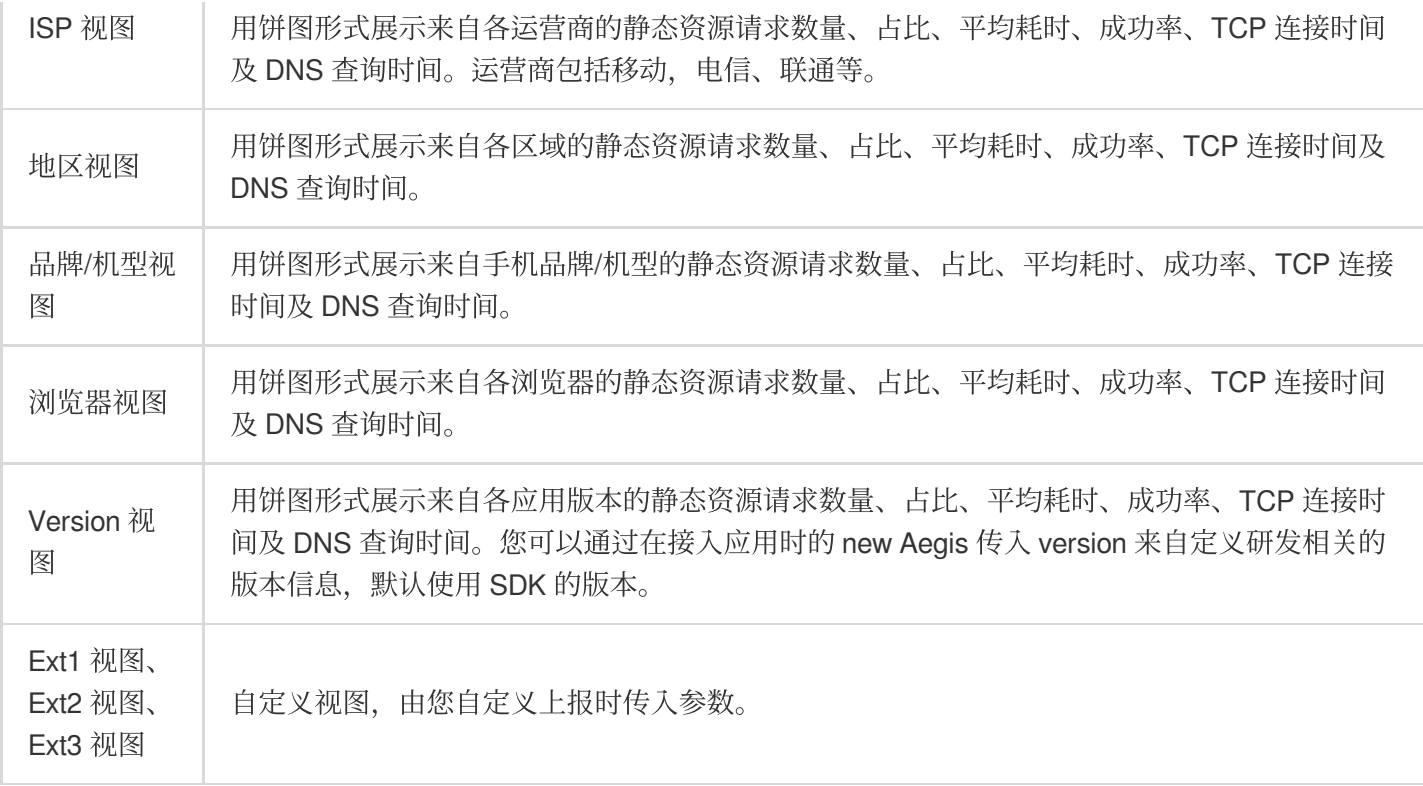

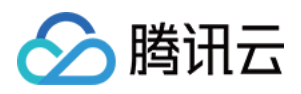

## <span id="page-24-0"></span>⾃定义测速

最近更新时间:2024-01-22 19:39:30

自定义测速支持用户自定义埋点上报数据、由前端性能监控实现对上报数据进行统计、计算和可视化展示。例如用 户想了解某个函数执行时间, 页面 mounted 时间等, 都可以使用自定义测速模块实现。

### 前提条件

参见 应用接入 步骤接入应用。

参⻅ 接⼊指南 选择接⼊应⽤⽅式,进⼊实例⽅法说明⽂档 > 使⽤ **reportTime** 或 **time**、**timeEnd** ⽅式⾃定义埋点 上报数据

### 操作步骤

1.登录前端性能监控控制台。

2.在左侧菜单栏中单击自定义测速。

3.进入自定义测速页面即可查看上报资源的性能情况。

#### 汇总分析

展示上报资源的耗时情况变化趋势图, 包括耗时、各时间段占比等。 单击上方的图例可取消或展示对应的数据。 支持按时间段或近14天粒度展示变化趋势图。 在曲线中拖动⿏标可展⽰某⼀时刻耗时数据。 ⿏标移动到圆形位置并左右拖动圆形,可调整图表时间跨度。

#### ⾃定义测速耗时 **TOP** 视图

按平均耗时排序展示上报资源。最多可展示1000个上报资源。您还可以单击右上角的下载按钮下载自定义测速耗时 TOP 报表。

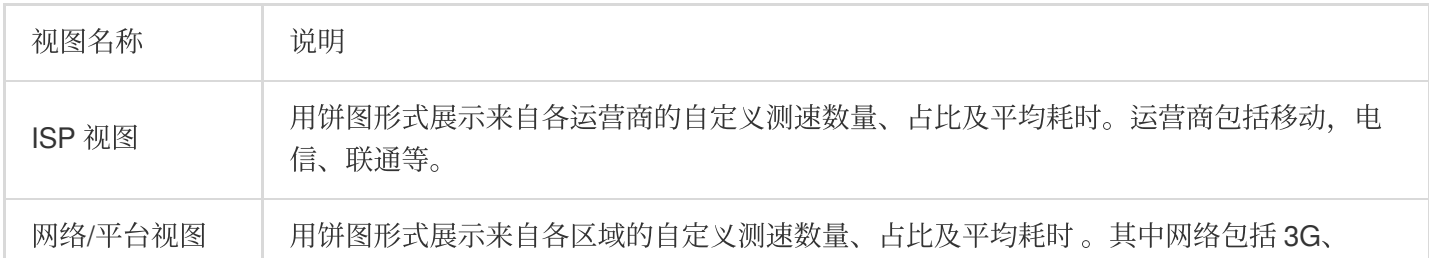

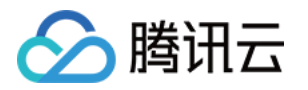

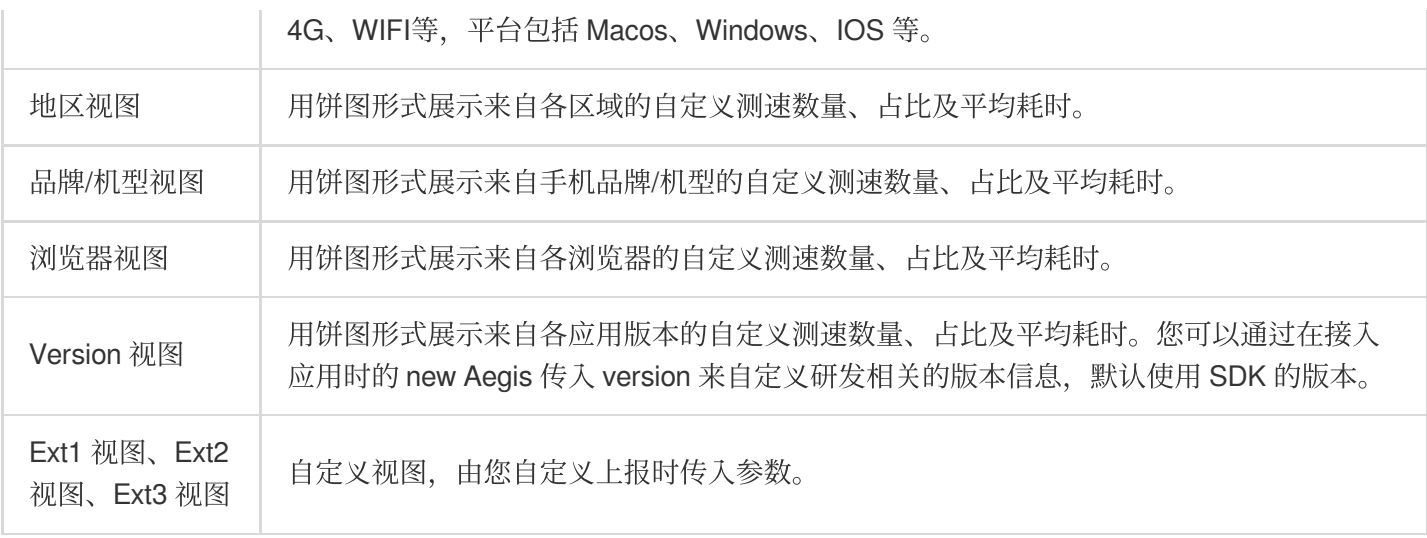

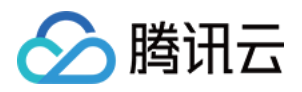

## <span id="page-26-0"></span>⾃定义事件

最近更新时间:2024-01-22 19:39:31

自定义事件支持用户自定义上报事件,由前端性能监控实现对上报的各项事件指标数据进行统计、计算和可视化展 示。例如用户想了解某个按钮的点击事件,某个链接的打开次数等信息,都可以使用自定义事件模块实现。

### 前提条件

参见 应用接入 步骤接入应用。 参见接入指南选择接入应用方式,进入**实例方法**说明文档 > 使用 reportEvent 方式自定义上报事件。

### 操作步骤

1.登录前端性能监控控制台。

2.在左侧菜单栏中单击自定义事件。

3.进入自定义事件页面即可查看上报事件的性能情况。

#### 汇总分析

展示上报事件的事件触发数量变化情况。 在曲线中拖动鼠标可展示某一时事件触发数量。 ⿏标移动到圆形位置并左右拖动圆形,可调整图表时间跨度。

#### ⾃定义事件 **TOP** 视图

按事件触发数量排序展示上报事件。最多可展示1000个上报事件。您还可以单击右上角的下载按钮下载自定义事件 TOP 报表。

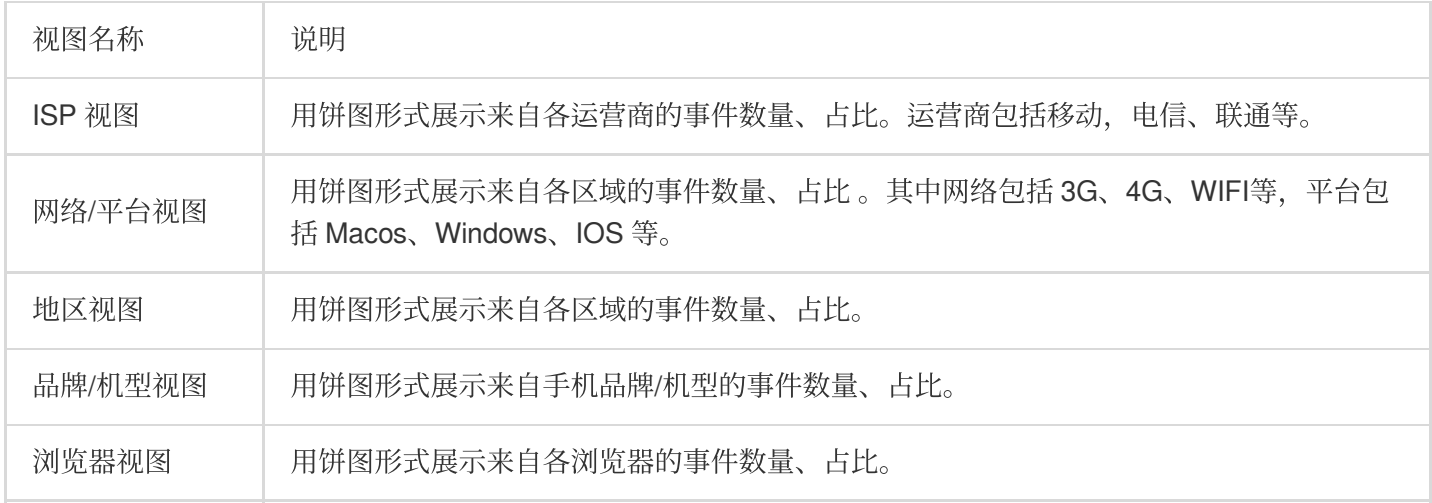

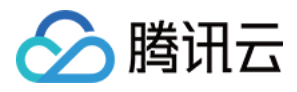

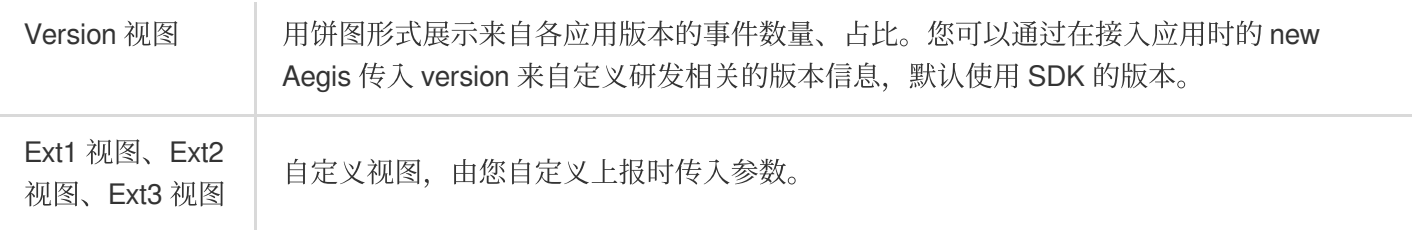

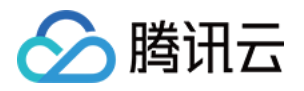

## <span id="page-28-1"></span><span id="page-28-0"></span>应⽤管理 应用设置

最近更新时间:2024-01-22 19:39:30

应用设置页面用于管理页面接入应用,包括应用创建、删除和编辑等。您还可以在应用设置页面应用上报量变化趋 势和上报请求总量,避免上报量过⾼产⽣不必要的上报流量费⽤。本⽂将为您介绍如何使⽤应⽤管理功能。

### 操作步骤

#### 说明: 如需接入应用请参见 应用接入。

#### 删除应用

1. 登录 [前端性能监控控制台](https://console.tencentcloud.com/rum)。

- 2. 单击左侧菜单栏的**应用管理 > 应用设置,** 进入应用管理页面。
- 3. 找到对应的应用, 在操作列单击删除, 在弹框中确认删除即可。

#### 编辑应用

1. 登录 [前端性能监控控制台](https://console.tencentcloud.com/rum)。

2. 单击左侧菜单栏的**应用管理 > 应用设置,**进入应用管理页面。 3. 在操作列单击编辑, 在弹框中编辑相关信息, 并单击确认即可。

#### 上报数据量统计

在应用设置列表中,您可以单击操作列中的上报统计,查看各应用上报量变化趋势和上报请求总量。当数据量过大 时可做相应的处理,避免上报量过高产生不必要的上报流量费用。

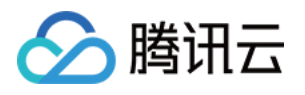

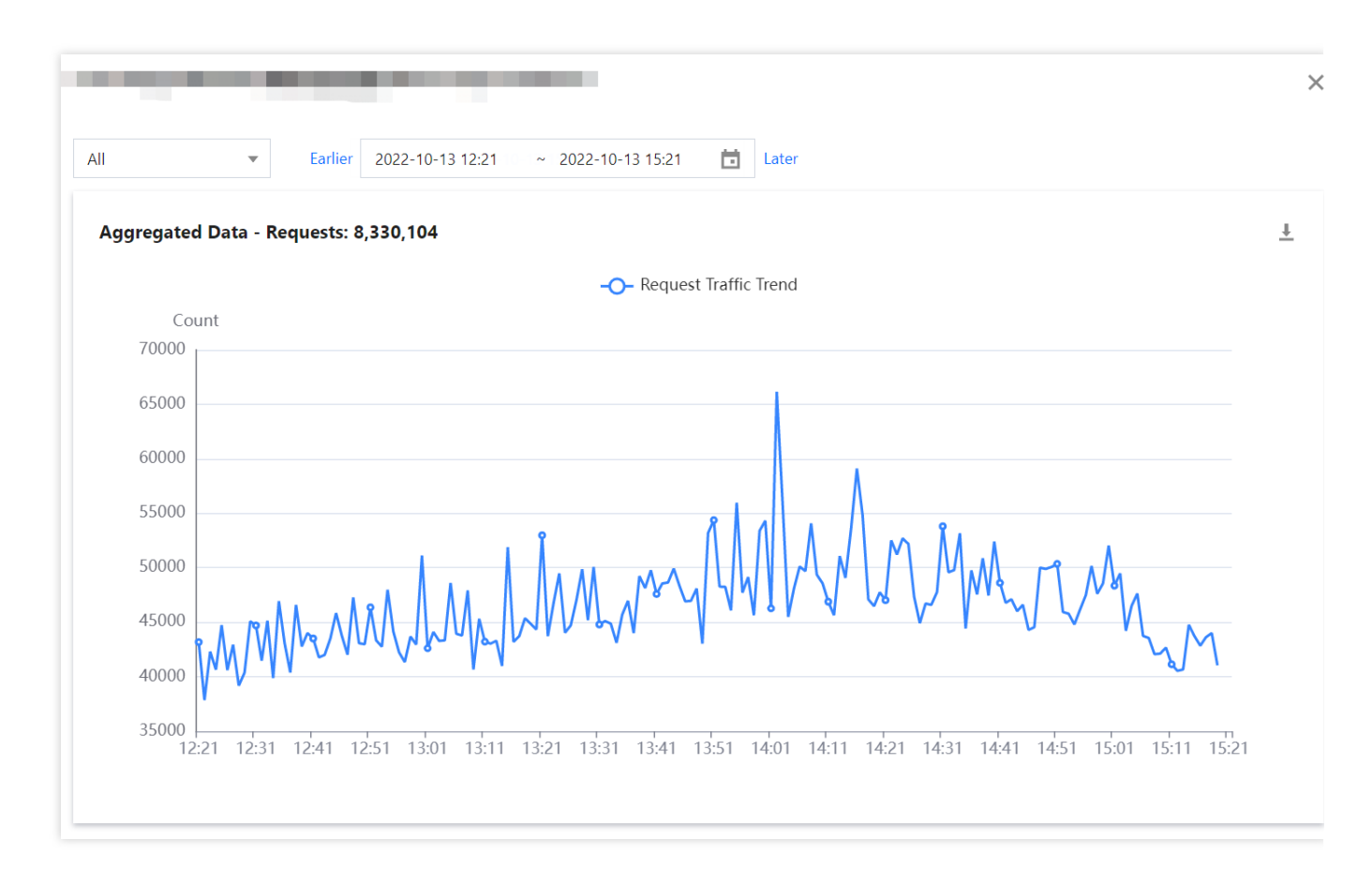

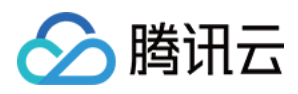

## <span id="page-30-0"></span>业务系统

最近更新时间:2024-01-22 19:39:30

业务系统由于分组管理您接入的应用。本文将为您介绍如何使用业务系统功能。

### 操作步骤

#### 创建业务系统

- 1. 进入 [前端性能监控控制台](https://console.tencentcloud.com/rum)。
- 2. 在左侧菜单栏中单击应用管理 > 业务系统。
- 3. 进入业务系统页面, 单击创建业务系统。
- 4. 在弹框中填写业务名称和勾选协议即可。

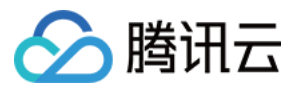

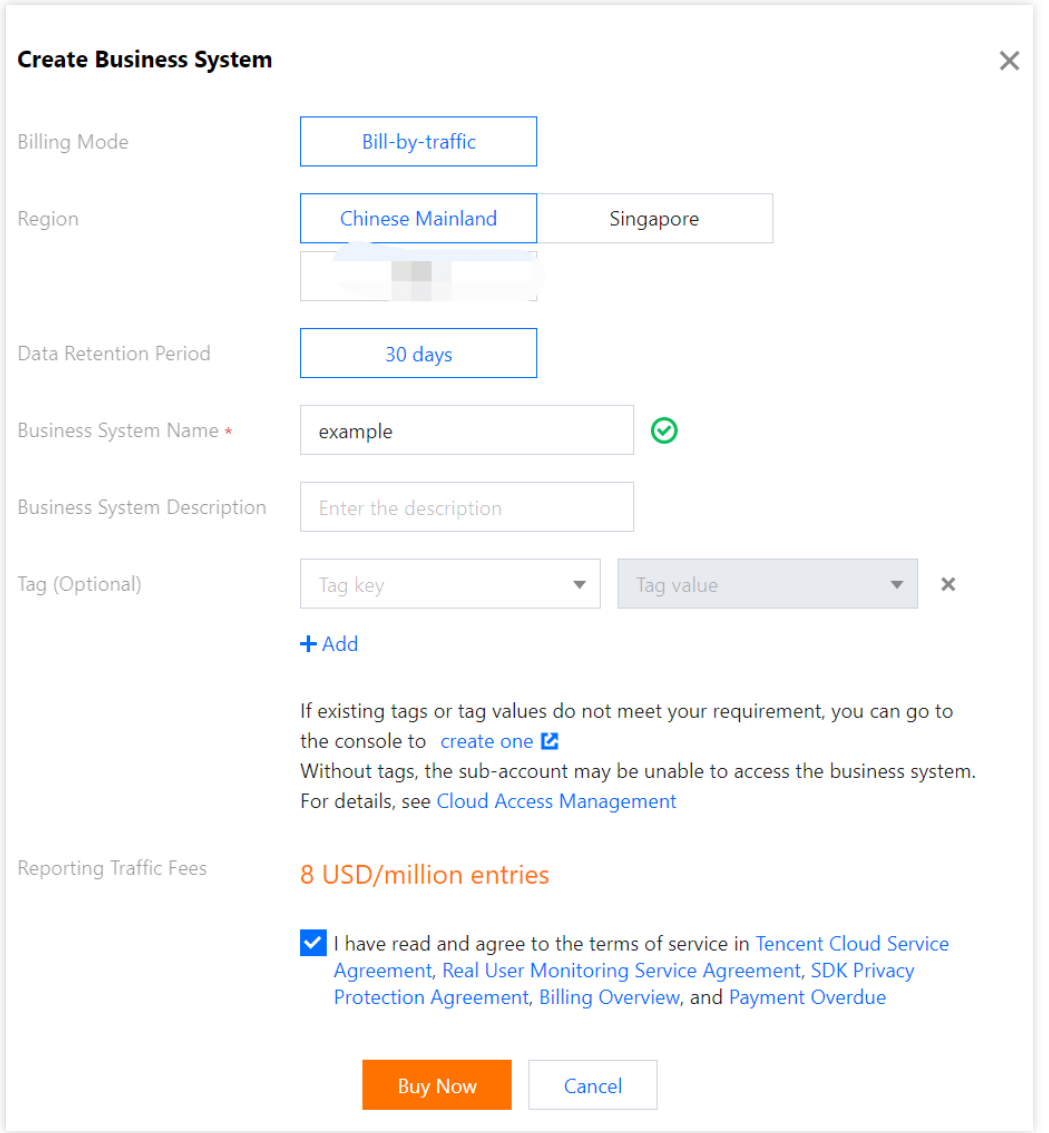

#### 编辑业务系统

在操作列中单击编辑按钮,即可编辑业务系统的名称以及描述。

## 标签

用于管理控制子账号用户是否能访问前端性能监控所接入的业务系统。详细操作请参见[资源标签。](https://www.tencentcloud.com/document/product/1131/44513)

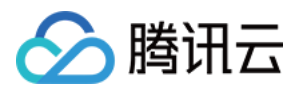

## <span id="page-32-0"></span>⽩名单管理

最近更新时间:2024-01-22 19:39:31

白名单管理适用于开发者针对特定的用户上报更多的信息,例如:上报更多日志信息、API 信息等。本文将为您介绍 如何使白名单管理功能。白名单详细逻辑可参考 白名单说明。

### 操作步骤

#### 添加白名单

1.登录 [前端性能监控控制台。](https://console.tencentcloud.com/rum)

2.单击左侧菜单栏的应用管理 > 白名单管理,进入白名单管理页面。

3.单击左上方的添加白名单, 在弹框中填写用户 UIN 和备注。

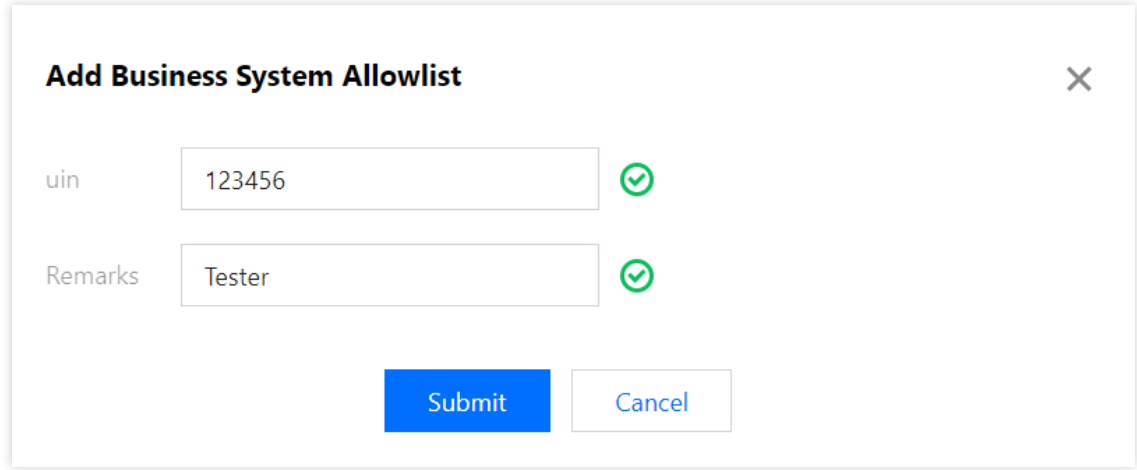

#### 删除白名单

在白名单列表中找到对应用户的 UIN,在操作列中单击删除即可。

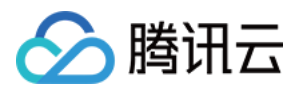

## <span id="page-33-1"></span><span id="page-33-0"></span>访问管理 概述

最近更新时间:2024-01-22 19:39:30

如果您在腾讯云中使用到了前端性能监控,该服务由不同的人管理,但都共享您的云账号密钥,将存在以下问题: 您的密钥由多人共享,泄密风险高。

您无法限制其它人的访问权限,易产生误操作造成安全风险。

此时,您就可以通过子账号实现不同的人员管理不同的服务,来规避以上的问题。默认情况下,子账号无使用前端 性能监控权限。因此,我们需要创建策略来允许子账号使用他们所需要资源的权限。

## 简介

[访问管理](https://www.tencentcloud.com/zh/document/product/598)(Cloud Access Management, CAM)是腾讯云提供的一套 Web 服务, 它主要用于帮助客户安全管理腾讯 云账户下的资源的访问权限。通过 CAM,您可以创建、管理和销毁用户(组),并通过身份管理和策略管理控制哪 些⼈可以使⽤哪些腾讯云资源。

当您使用 CAM 时, 可以将策略与一个用户或一组用户关联起来, 策略能够授权或者拒绝用户使用指定资源完成指定 任务。有关 CAM 策略的更多相关使用信息, 请参见 [策略。](https://www.tencentcloud.com/document/product/598/10601)

## 授权方式

#### 前端性能监控支持资源级授权和按标签授权两种方式。

资源级授权:您可以通过[策略语法](https://www.tencentcloud.com/document/product/1131/44511)或默认策略给子账号单个资源的管理的权限,详细请参考 策略语法 和 [策略授予](https://www.tencentcloud.com/document/product/1131/44512)。 按标签授权:您可以通过给资源标记标签,实现给子账号对应的标签下资源的管理权限,详细请参 [资源标签。](https://www.tencentcloud.com/document/product/1131/44513) 若您无需对子账号进行前端性能监控相关资源的访问管理,您可以跳过此章节。跳过这些部分不会影响您对文档中 其余部分的理解和使用。

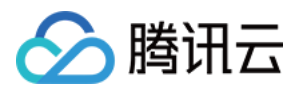

## <span id="page-34-0"></span>策略语法

最近更新时间:2024-01-22 19:39:30

## 概述

访问策略可用于授予访问前端性能监控相关的权限。访问策略使用基于 JSON 的访问策略语言。您可以通过访问策 略语言授权指定委托人(principal)对指定的前端性能监控资源执行指定的操作。 访问策略语言描述了策略的基本元素和用法,有关策略语言的说明可参见 CAM [策略管理。](https://www.tencentcloud.com/zh/document/product/598/10600)

### 策略语法

CAM 策略:

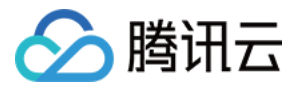

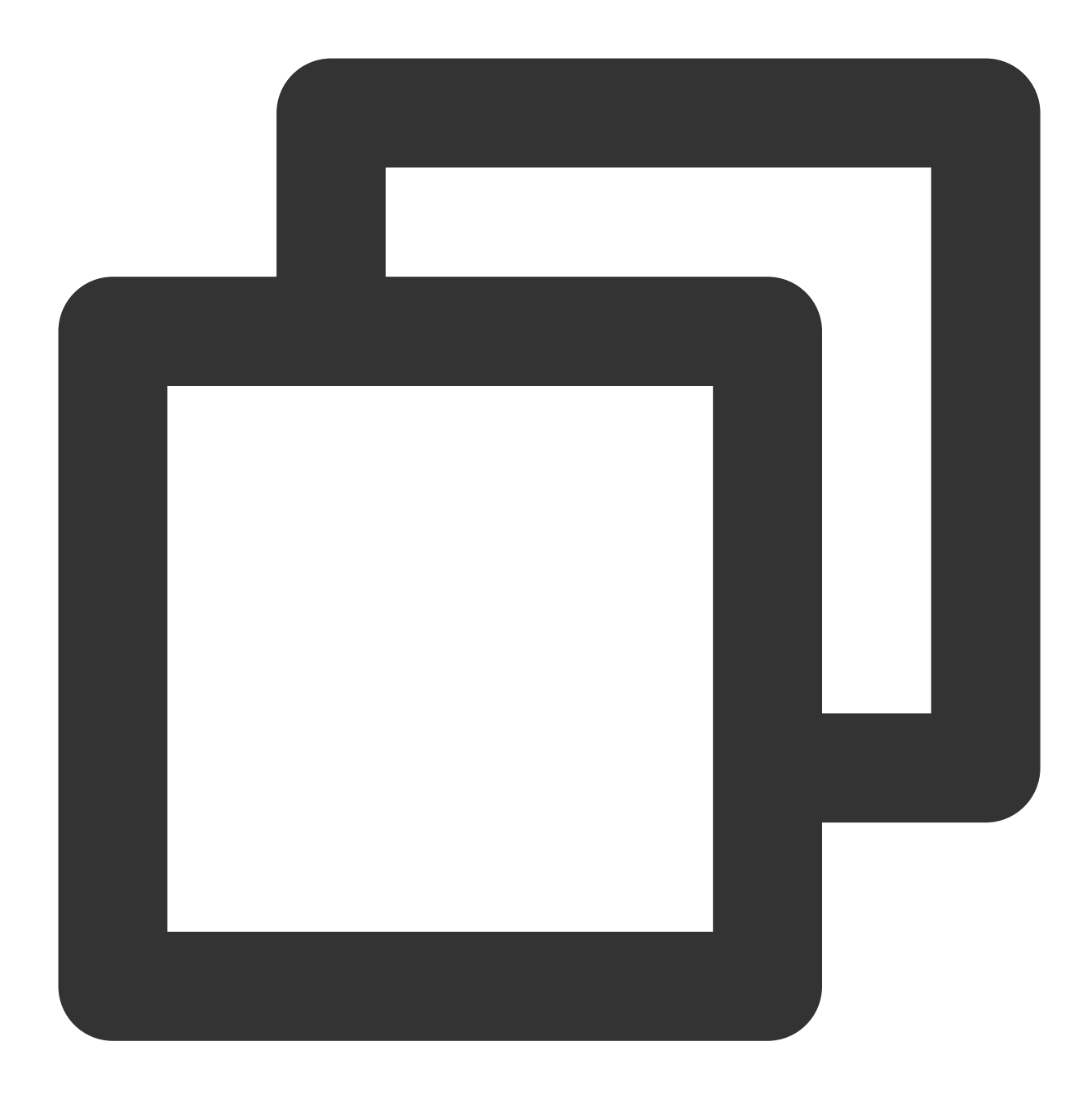

```
{
        "version":"2.0",
        "statement":
        \lceil{
              "effect":"effect",
              "action":["action"],
              "resource":["resource"],
              "condition": {"key":{"value"}}
           }
       ]
```
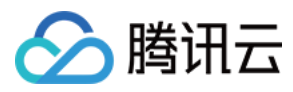

#### 元素用法

}

版本 version 是必填项, 目前仅允许值为"2.0"。

语句 **statement** 是⽤来描述⼀条或多条权限的详细信息。该元素包括 effect、action、resource,condition 等多个其 他元素的权限或权限集合。⼀条策略有且仅有⼀个 statement 元素。

影响 **effect** 描述声明产⽣的结果是"允许"还是"显式拒绝"。包括 allow (允许)和 deny (显式拒绝)两种情况。该元素是 必填项。

操作 action 用来描述允许或拒绝的操作。操作可以是 API (以 name 前缀描述)或者功能集(一组特定的 API, 以 permid 前缀描述)。该元素是必填项。

资源 **resource** 描述授权的具体数据。资源是⽤六段式描述。每款产品的资源定义详情会有所区别。有关如何指定资 源的信息,请参阅您编写的资源声明所对应的产品文档。该元素是必填项。

⽣效条件 **condition** 描述策略⽣效的约束条件。条件包括操作符、操作键和操作值组成。条件值可包括时间、IP 地 址等信息。有些服务允许您在条件中指定其他值。该元素是非必填项。

#### 指定效力

如果没有显式授予(允许)对资源的访问权限,则隐式拒绝访问。同时,也可以显式拒绝(deny)对资源的访问, 这样可确保用户无法访问该资源,即使有其他策略授予了访问权限的情况下也无法访问。下面是指定允许效力的示 例:

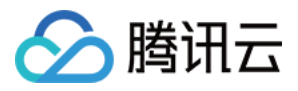

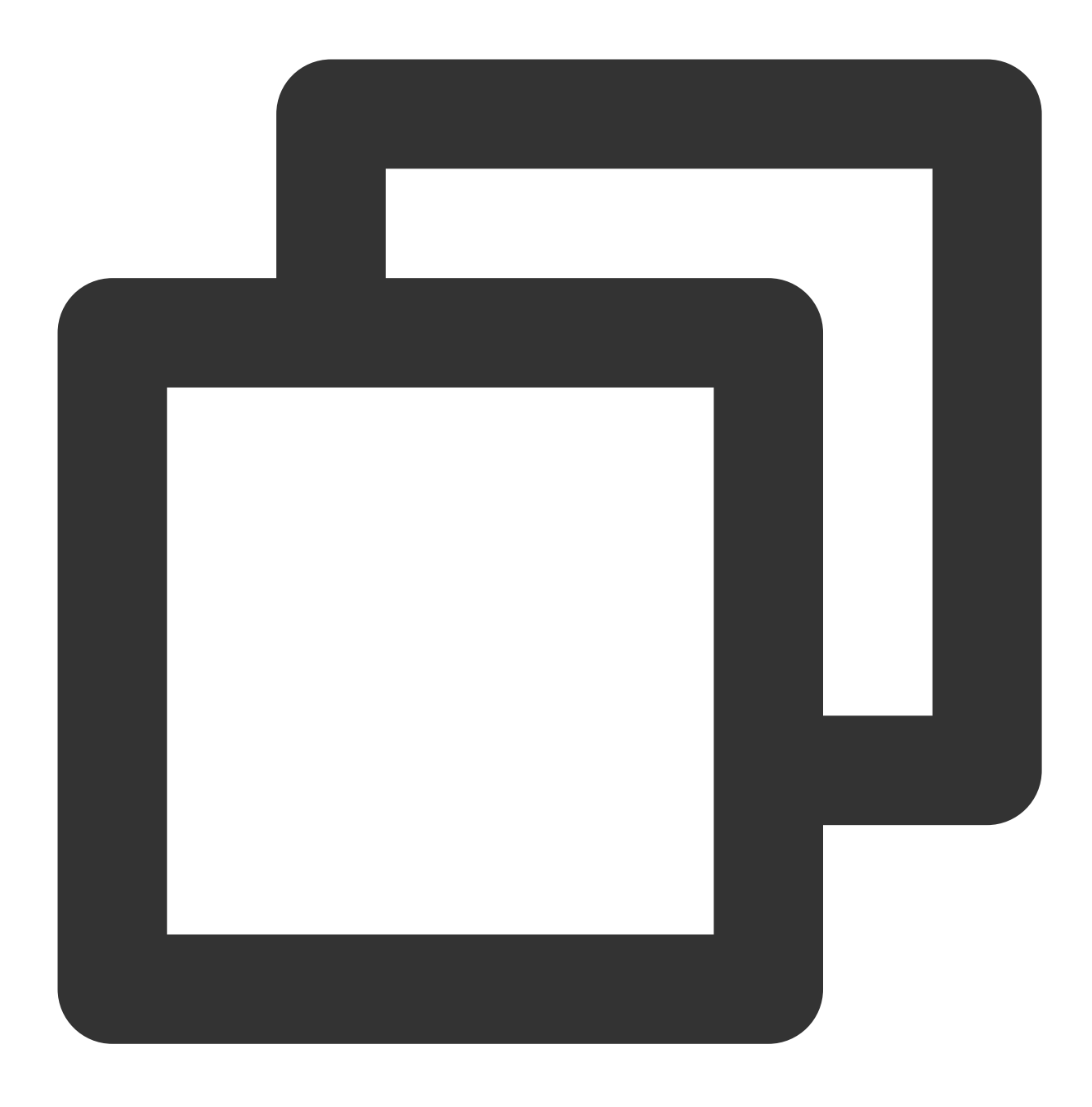

"effect" : "allow"

#### 指定操作

前端性能监控定义了可在策略中指定一类控制台的操作,指定的操作按照操作性质分为读取部分接口 (apm:Describe\*) 和全部接口 (apm:\*)。 指定允许操作的示例如下:

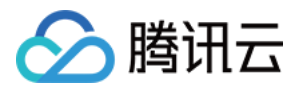

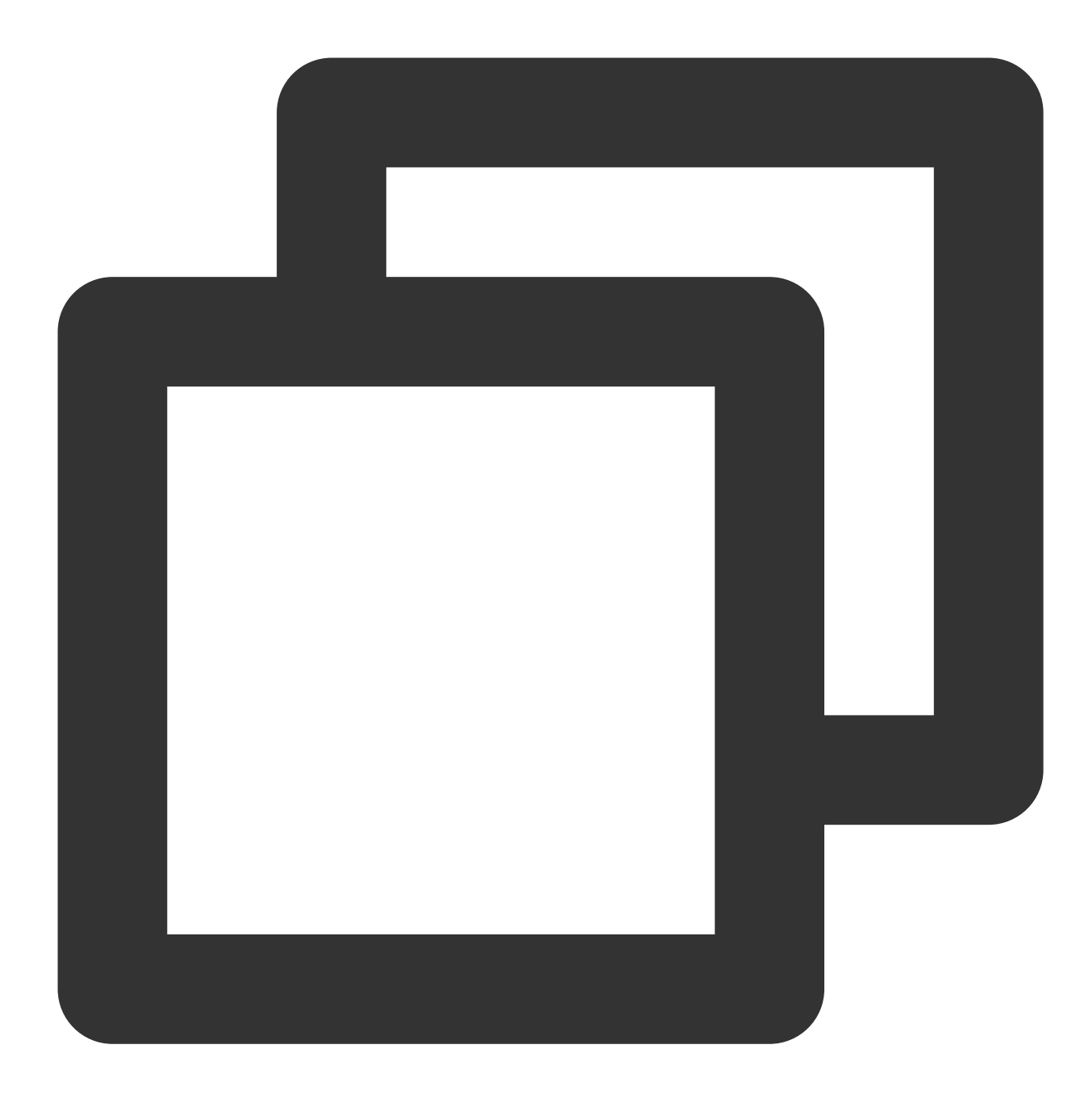

```
"action": [
 "name/apm:Describe*"
]
```
#### 指定资源

资源(resource)元素描述一个或多个操作对象,如前端性能监控资源等。所有资源均可采用下述的六段式描述方 式。

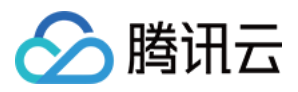

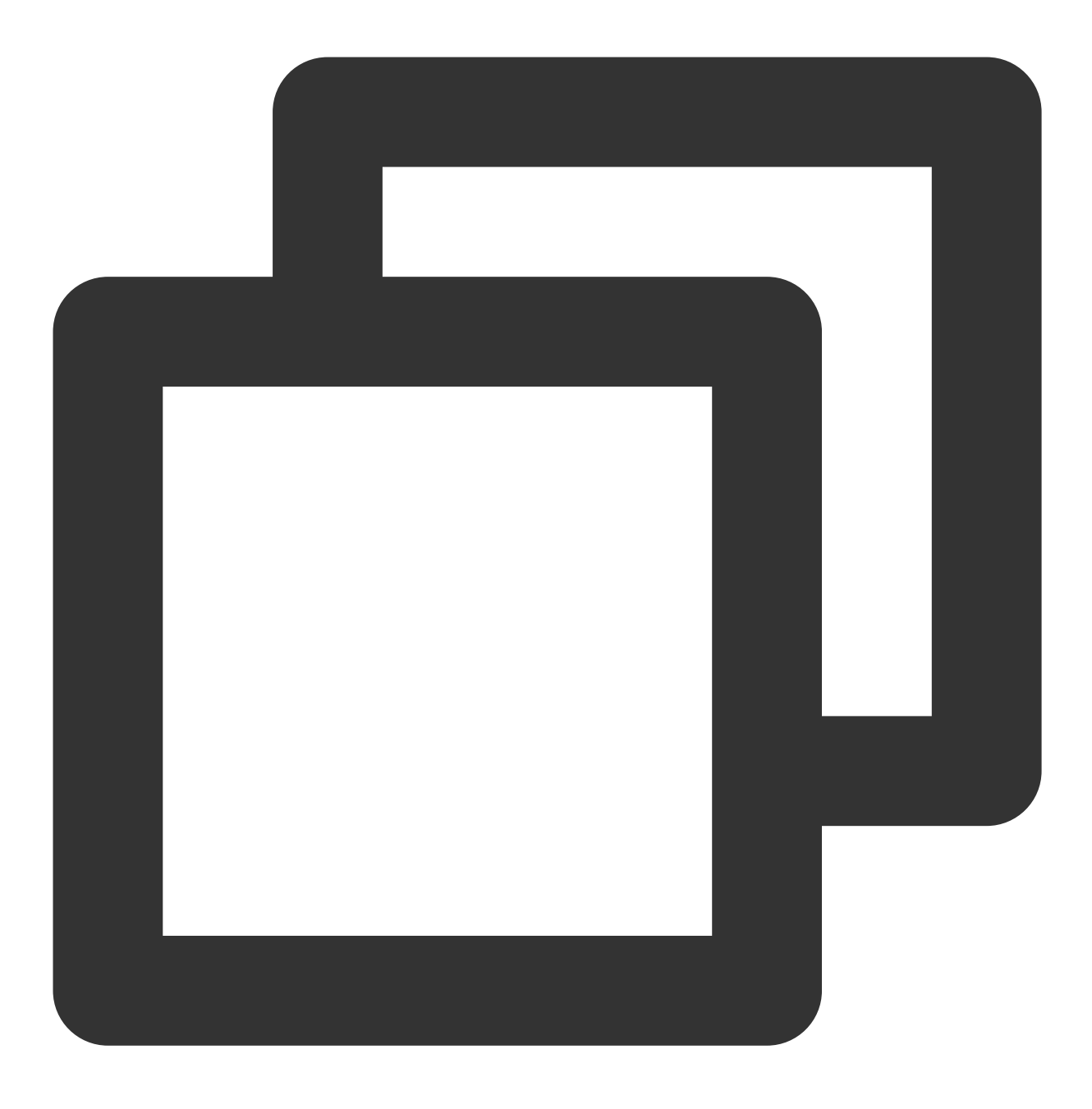

qcs:project\_id:service\_type:region:account:resource

参数说明如下:

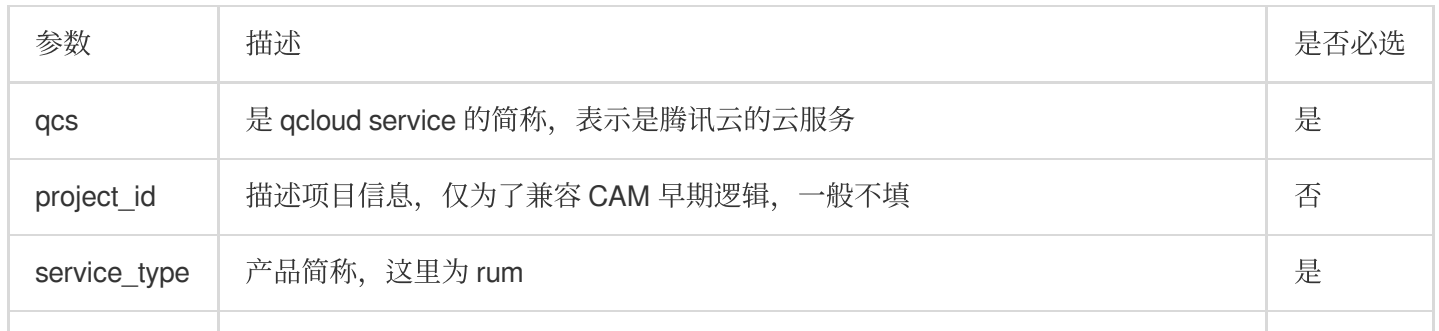

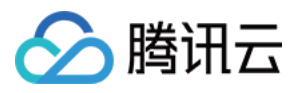

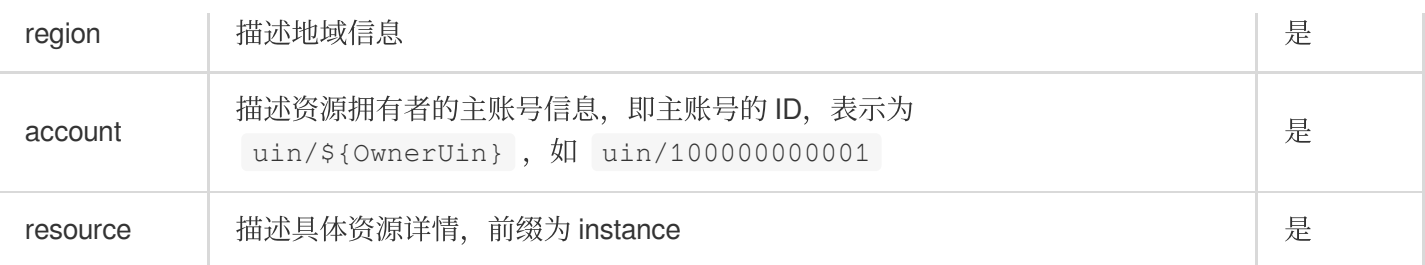

下面是前端性能监控的六段式示例:

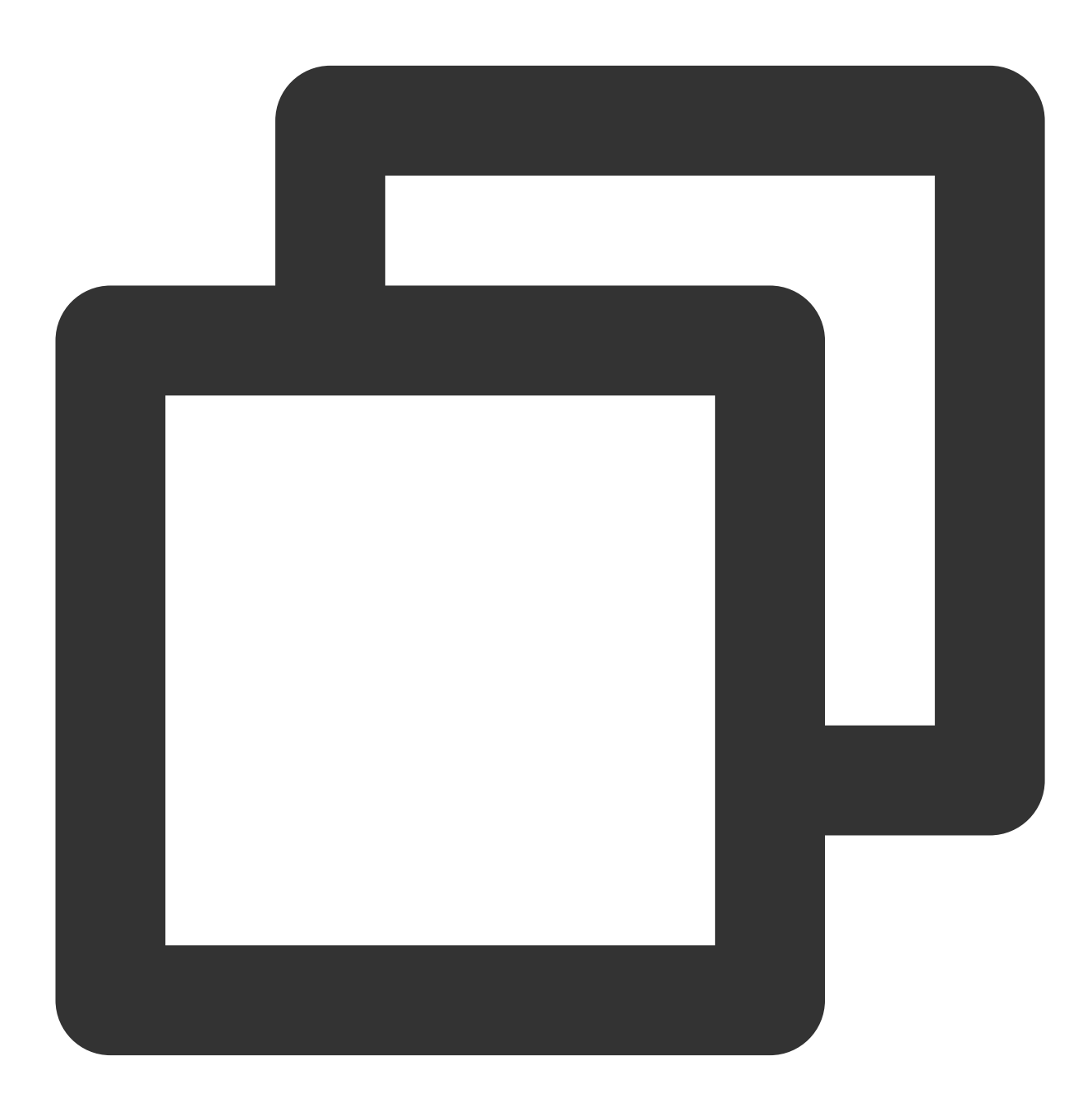

"resource":["qcs::rum::uin/1250000000:Instance/rum-vpasY123"]

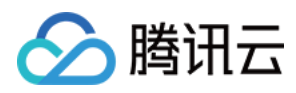

## 实际案例

基于资源 ID,分配指定资源的读写权限,主账号ID 为 1250000000。 示例:为子用户分配查询业务系统(ID:rum-vpasY123)权限。

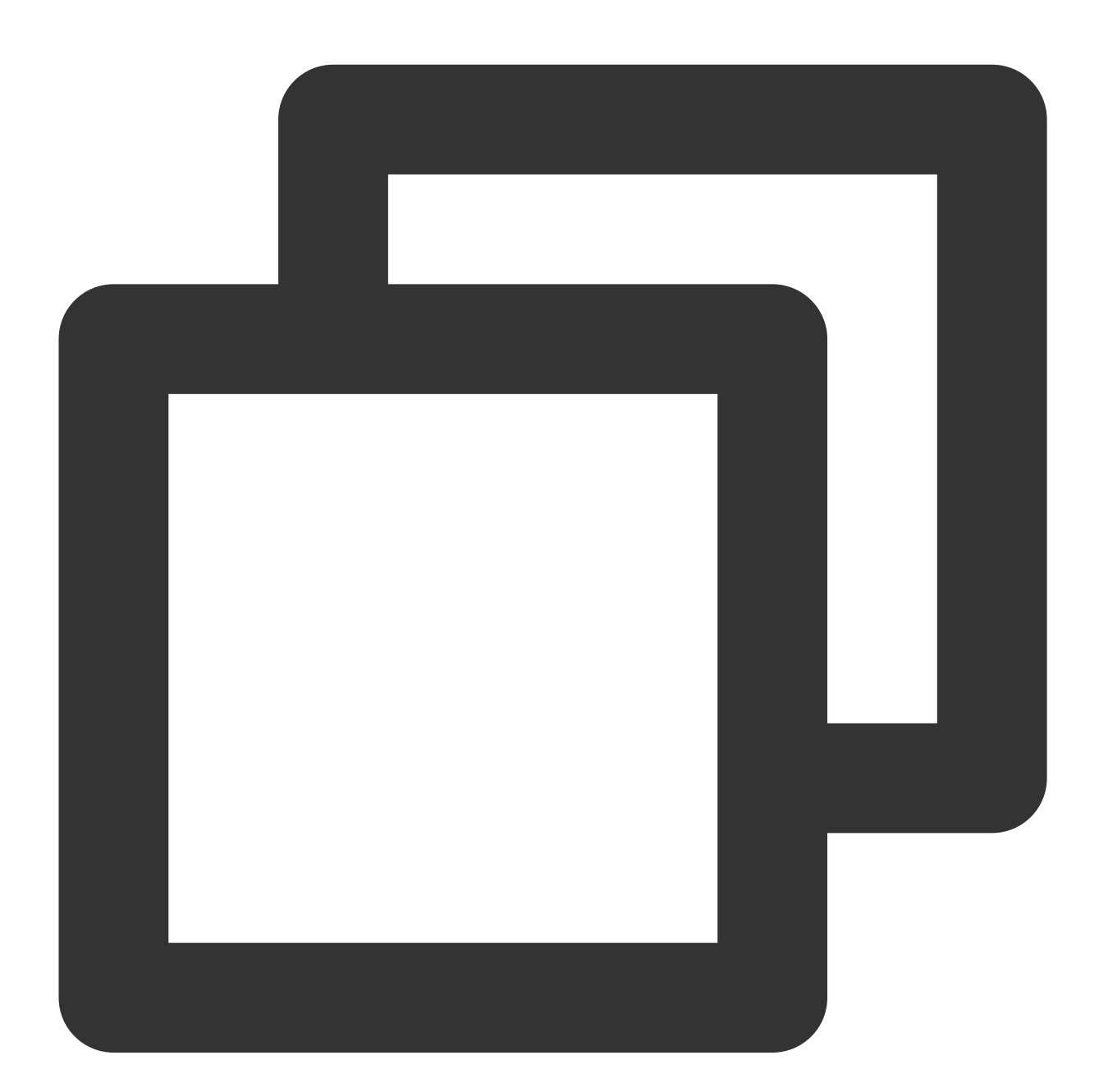

```
{
    "version": "2.0",
    "statement": [
      \{"effect": "allow",
```
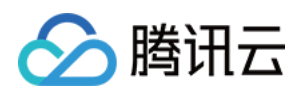

```
"action": [
                  "rum:DescribeTawInstances"
             \frac{1}{\sqrt{2}}"resource": [
                 "qcs::rum::uin/1250000000:Instance/rum-vpasY123"
             ]
        }
    ]
}
```
#### ⽀持资源级授权的 **API** 列表

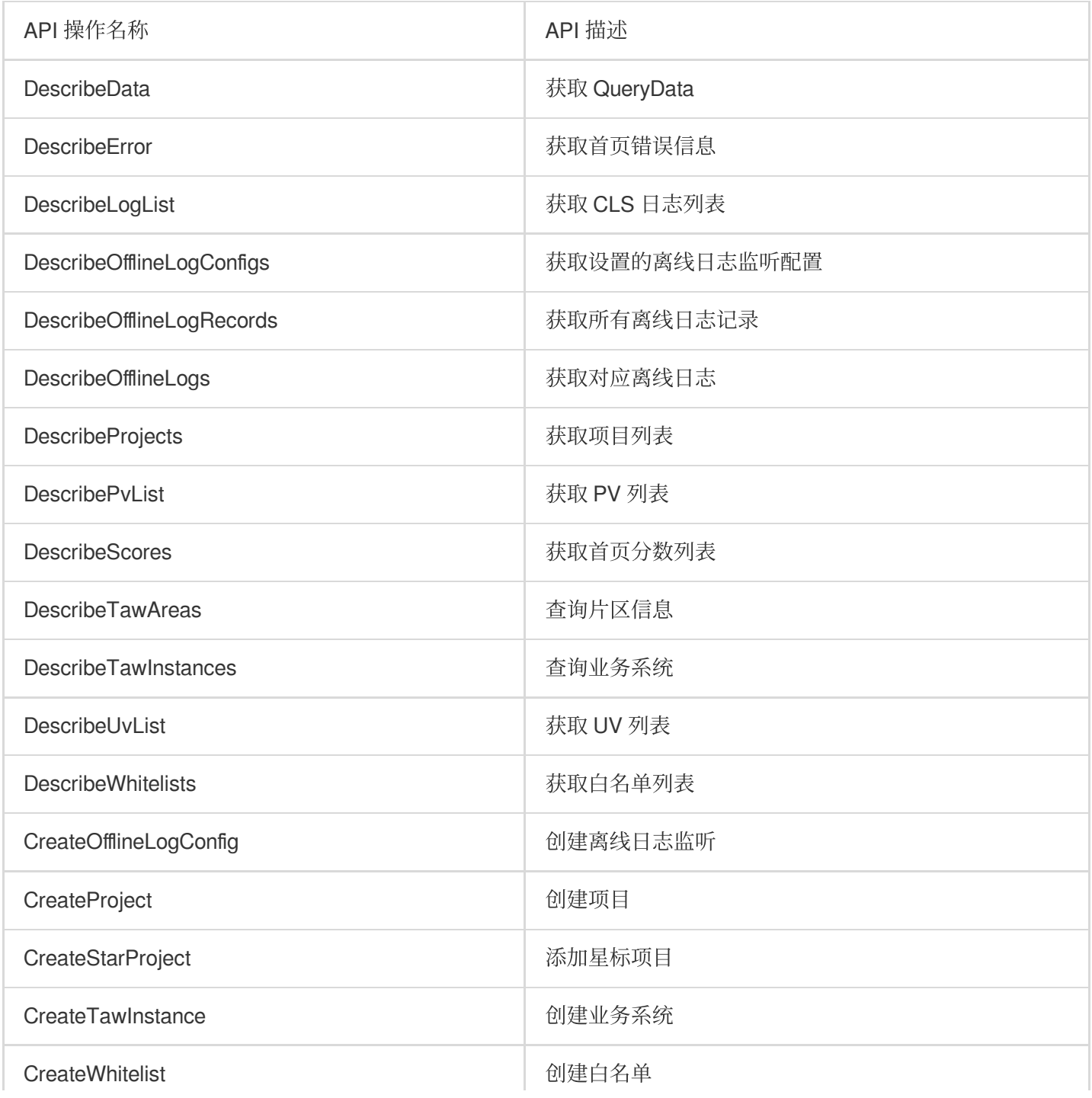

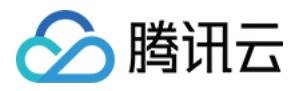

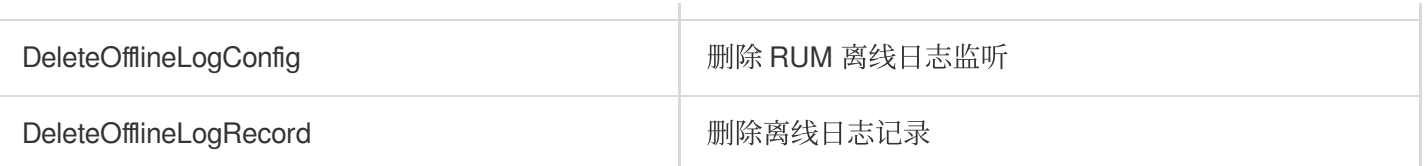

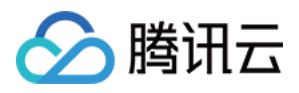

## <span id="page-44-0"></span>策略授予

最近更新时间:2024-01-22 19:39:30

子账号默认没有前端性能监控任何权限。需要主账号授予子账号相关权限, 子账号才能正常访问前端性能监控资 源。

## 操作前提

使用主账号或拥有 QcloudCamFullAccess 权限的子账号登录腾讯云控制台,并参考 新建子用户 操作步骤创建子账 户。

## ⾃定义策略

1. 使用主账号或拥有 QcloudCamFullAccess 权限的子账号进入访问控制 > [策略](https://console.tencentcloud.com/cam/policy)。

2. 单击新建自定义策略 > 按策略语法创建,选择空白模板。根据 [策略语法说明](https://www.tencentcloud.com/document/product/1131/44511) 完成策略编辑。

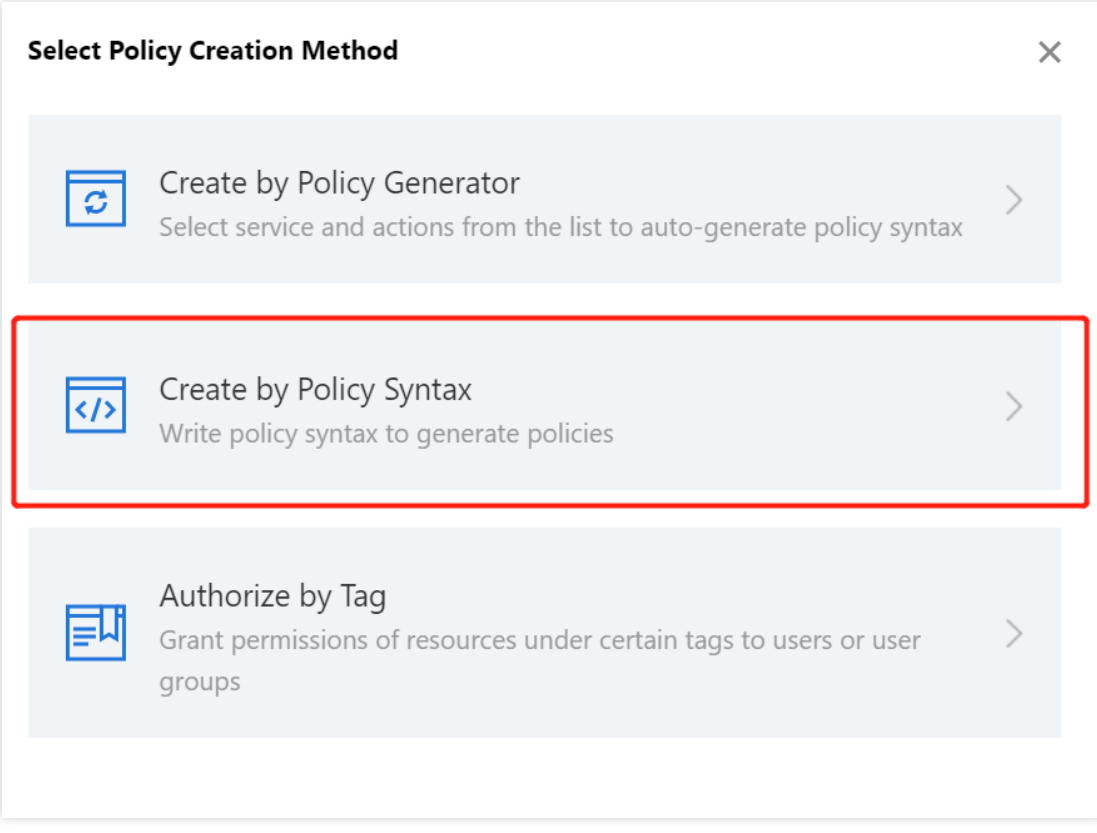

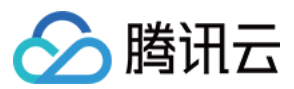

## 策略授权

#### 说明:

前端性能监控为您创建默认策略 QcloudRUMFullAccess (前端性能监控(RUM) 全读写访问权限)和 QcloudRUMReadOnlyAccess(前端性能监控(RUM)只读访问权限),您可以通过搜索策略名称快速进⾏默认策 略授权。也可以对自定义策略进行授权。授权成功后,予账号才能正常访问相关资源。

1. 使用主账号或拥有 QcloudCamFullAccess 权限的子账号进入访问控制 > [策略](https://console.tencentcloud.com/cam/policy)。

2. 进入策略管理页, 在策略名称搜索框中输入对应的策略名称。

3. 选择只读访问或全读写访问权限, 在操作列中单击关联用户/组。

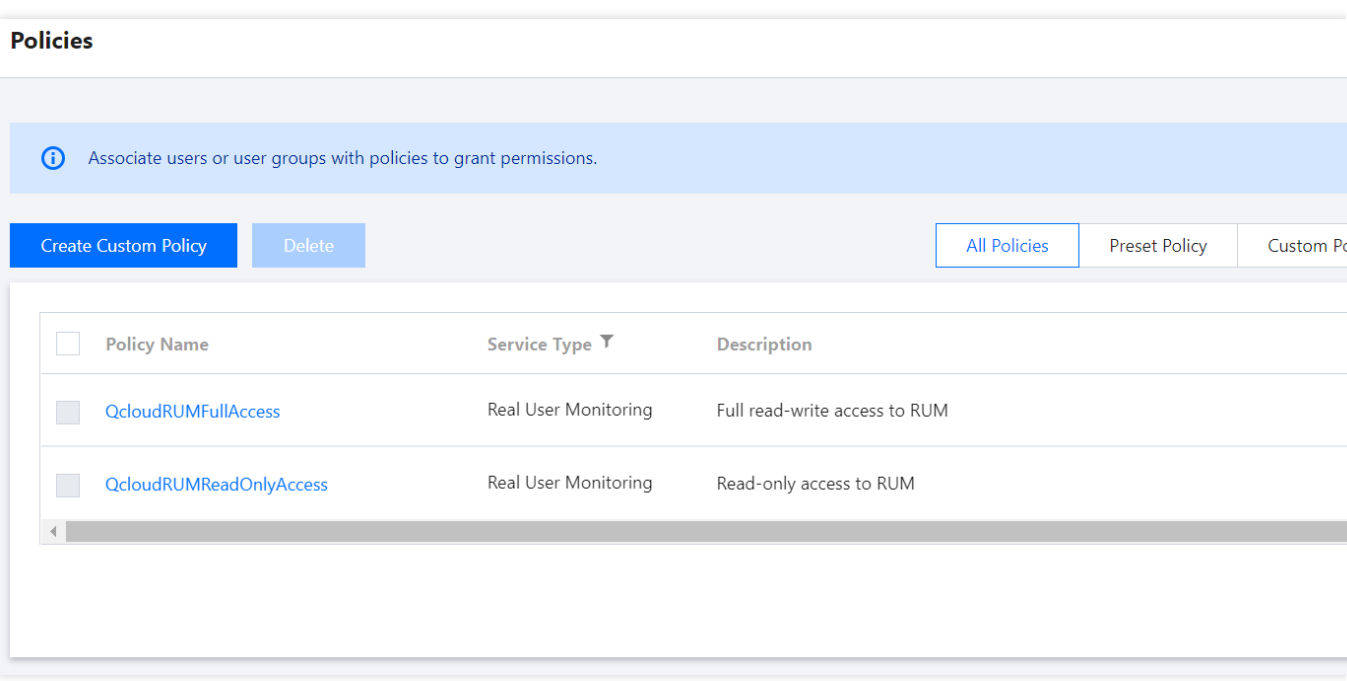

4. 在弹框中勾选对应的用户,单击确定即可。

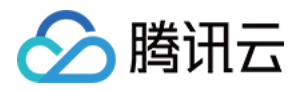

## <span id="page-46-0"></span>资源标签

最近更新时间:2024-01-22 19:39:30

前端性能监控结合腾讯云资源标签功能,为您提供按标签授予⼦账号权限和按标签分账功能。 资源标签是腾讯云提供的管理资源工具。资源标签分为标签键和标签值, 一个标签键可对应多个标签值, 您可以参 考以下步骤进⾏按标签授权和账单分账。

### 使用场景

某公司有多个业务系统接入了前端性能监控。这些系统分别由 A、B 两个部门独立研发、运营。现需要对 A、B 部们 创建标签、绑定资源并授予权限,说明如下: 创建 A 标签:绑定 A 部门所有业务系统。 创建 B 标签:绑定 B 部门所有业务系统。

#### 按标签授权

用户 A 为 A 部门开发人员, 负责 A 部门所有业务系统开发。需要授予该开发人员 A 标签权限。

#### 按标签分账

用户 B 为公司的财务人员, 负责对 A、B 部门财务支出进行独立核算。需要授予该财务人员 A、B 标签权限, 并按标 签进⾏分账核算。

### 准备工作

#### 步骤**1**:创建标签

参考下列步骤,分布创建 A、B 标签。

1. 进入标签列表页。

2. 单击新建,进入添加标签页面,填写标签键和对应的标签值。

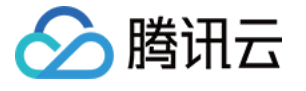

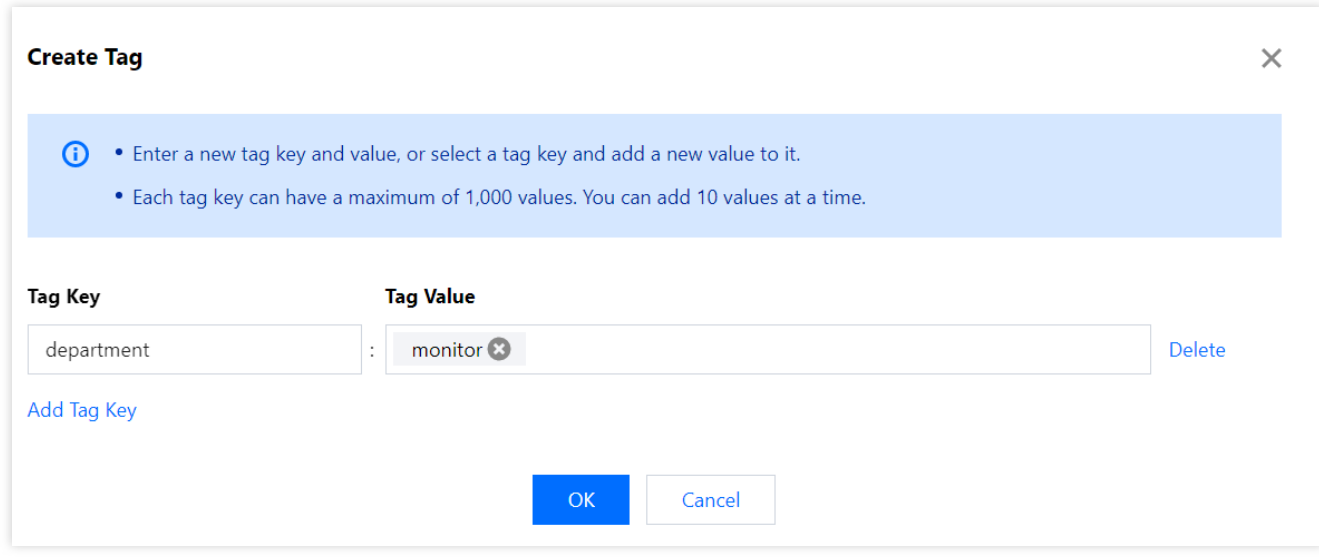

#### 3. 单击确定,完成标签创建。

#### 步骤**2**:为资源分配标签

参考下列步骤,为 A 标签绑定A部门下的所有业务系统, 为 B 标签绑定 B 部门下的所有业务系统。

1. 进入 [前端性能监控](https://console.tencentcloud.com/rum/web/group-manage)-业务系统。

2. 单击创建业务系统,在弹框中填写信息并绑定标签。也可以在列表中找到已创建的业务系统,在操作列单击编 辑,选择对应的标签。

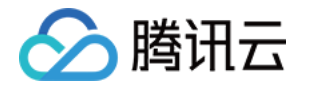

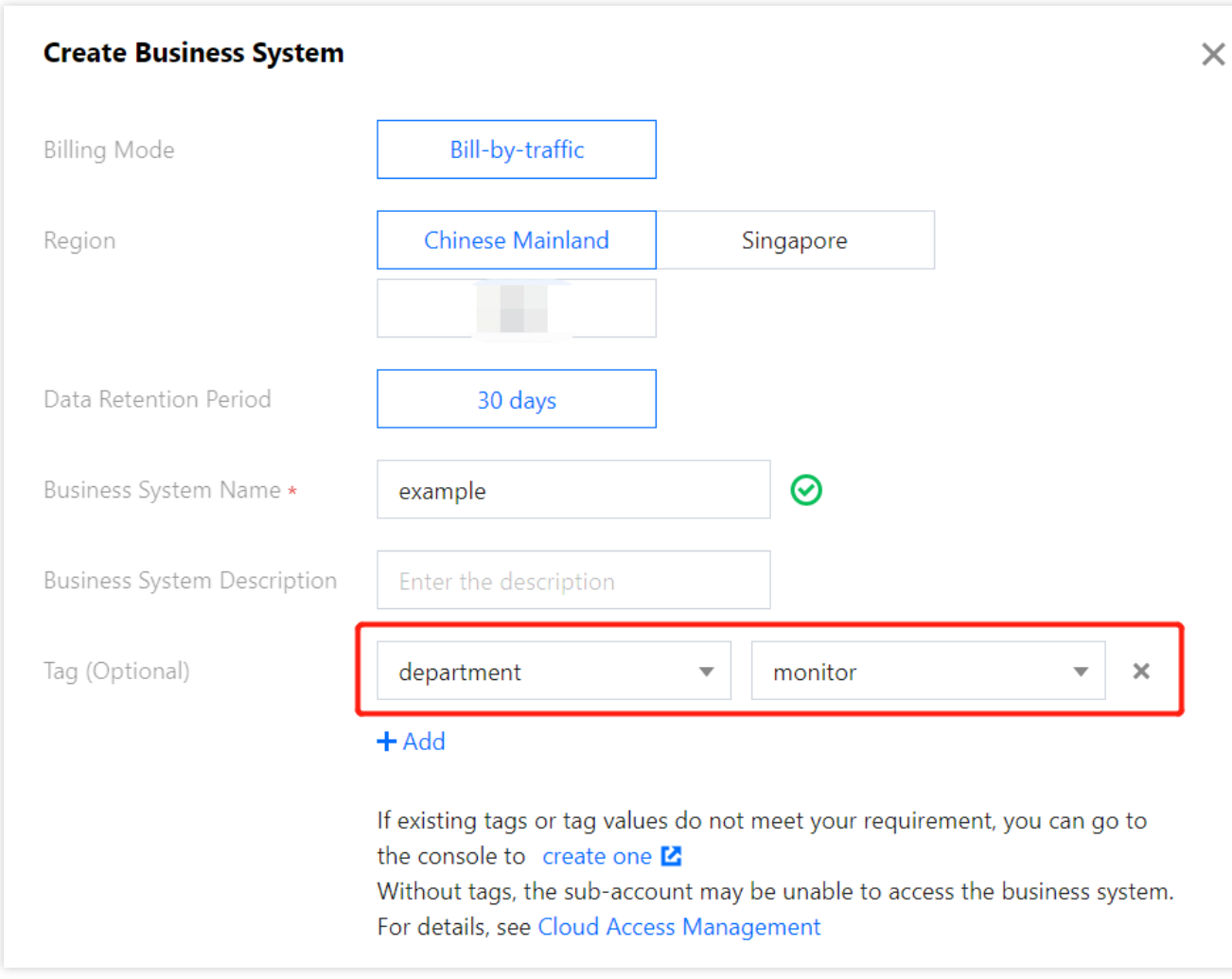

## 按标签授权

按标签授权的策略,根据下列步骤给用户 A 授予 A 标签权限, 用户 B 授予 A、B 标签权限。

1. 进入 策略管理页, 单击左上角的新建自定义策略。

2. 在弹出的选择创建方式窗口中,单击按标签授权,进入按标签授权页面。

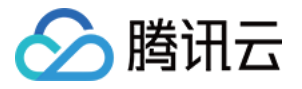

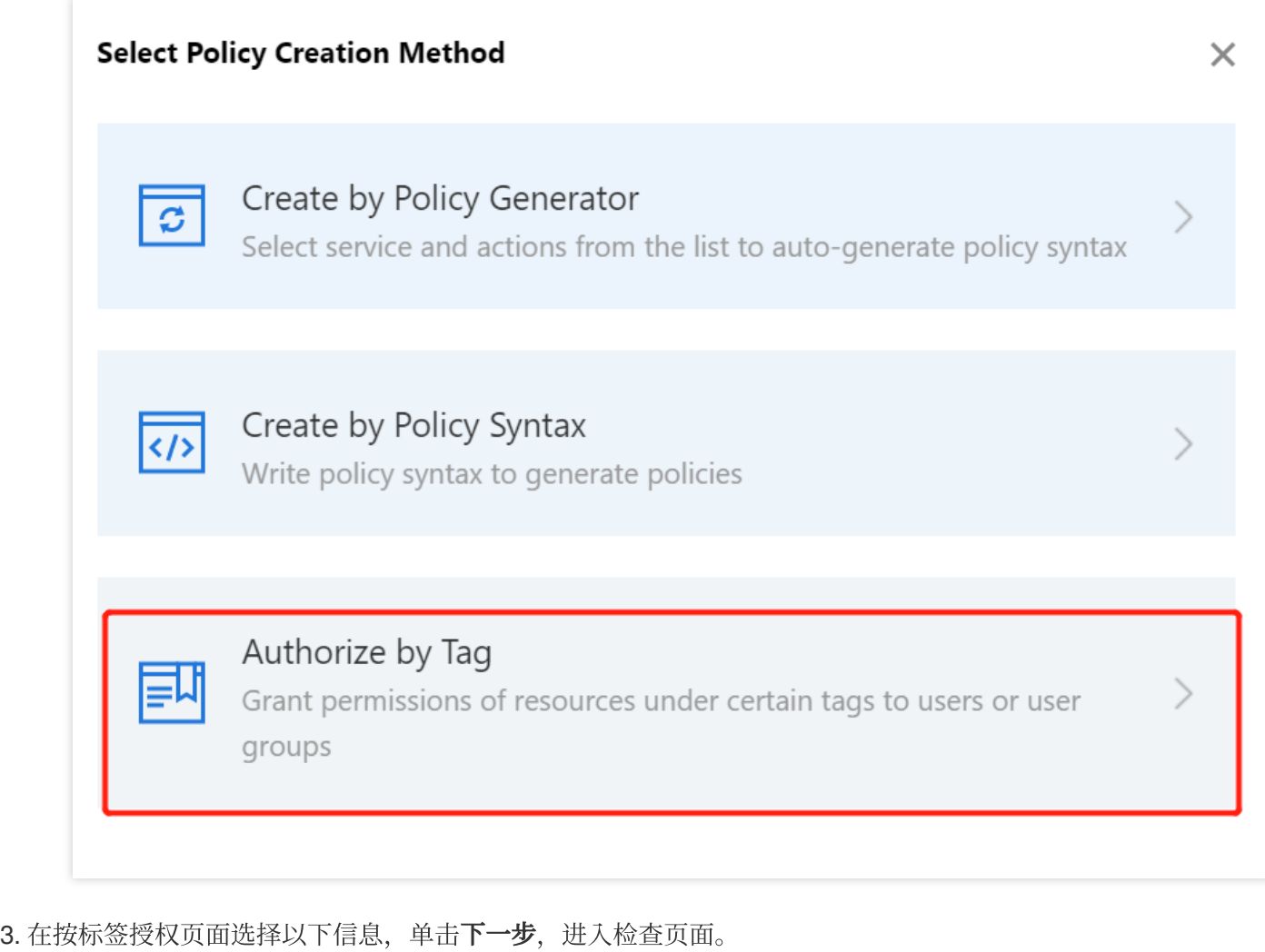

赋予用户/用户组:勾选需要授权的用户。(用户 A、用户 B) 绑定标签键:选择需要授权的标签键。(选择已创建的 A、B 标签键) 绑定标签值:选择需要授权的标签值。(选择已创建的 A、B 标签值) 服务资源:选择前端性能监控(rum),根据您的需求勾选全部操作或部分操作。

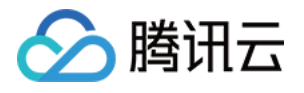

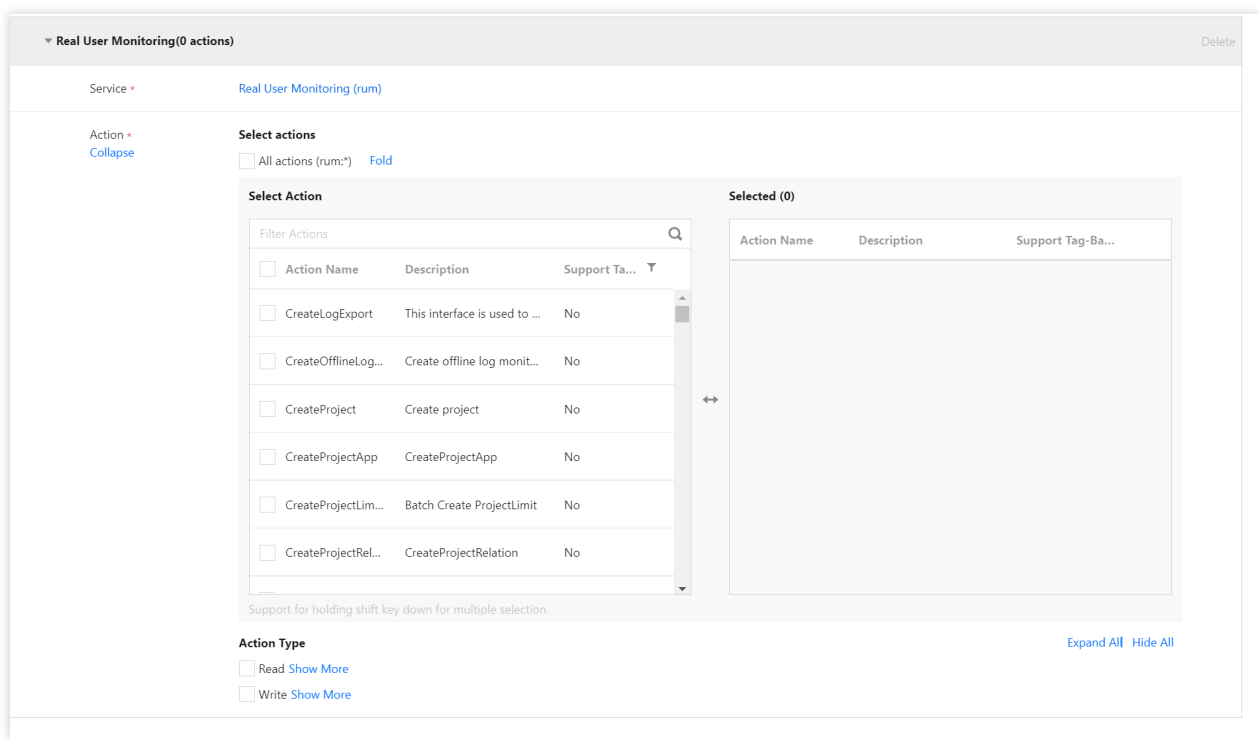

4. 单击下一步, 检查并完成策略(可修改策略名称) 并单击完成。

按标签分账

#### 步骤**1**:设置分账标签

根据下列步骤设置 A、B 标签为分账标签:

1. 若要在账单中使用标签功能, 您需要进入费用中心控制台, 选择在左侧菜单费用账单 > 分账标签。被设置为分账 标签的标签键会作为账单的单独一列展示,您可根据此标签键来对账单进行筛选和分类展示。

2. 在此页面您可看到已创建的标签键列表,选择需要展示的标签键,单击**设置为分账标签**, 即可将该标签键设置为 账单中的分账标签。

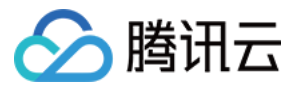

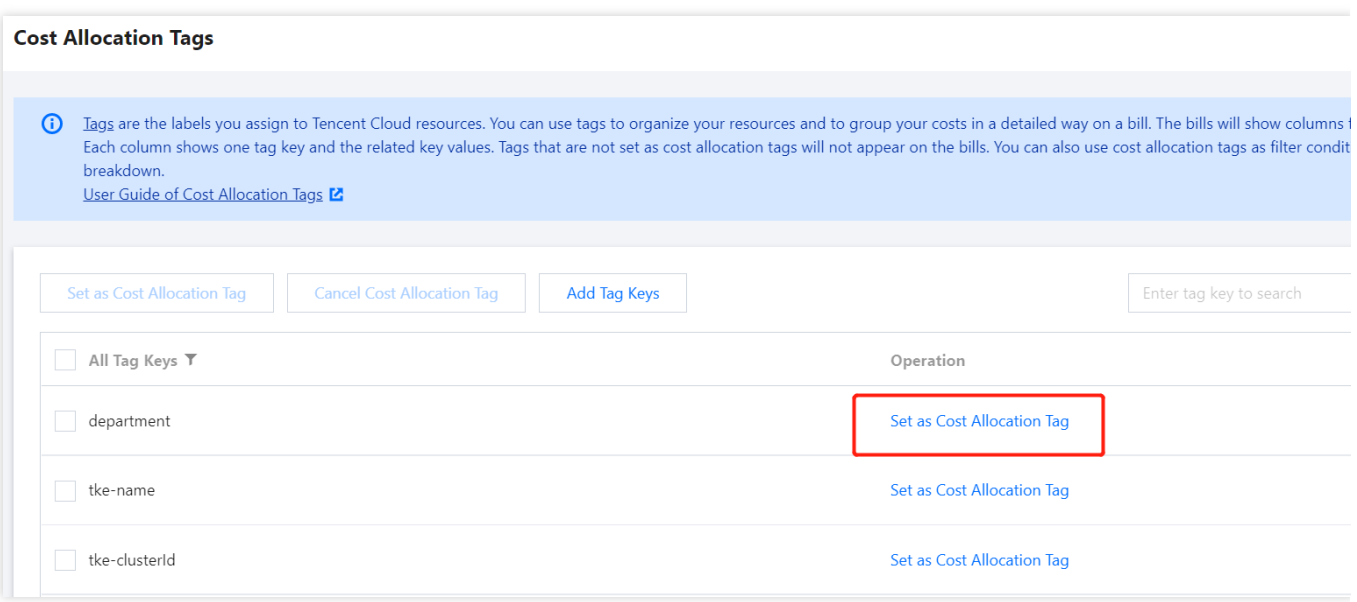

#### 说明:

分账标签最多只可设置5个,少量的分账标签更有助于轻松管理您的费用。

#### 步骤2:按标签展示账单

您可在[账单概览](https://console.tencentcloud.com/expense/bill/overview)页,查看并单击新的选项按标签汇总,通过选择具体的标签键,可查看根据该标签键汇总的相关资 源的柱状图和列表。

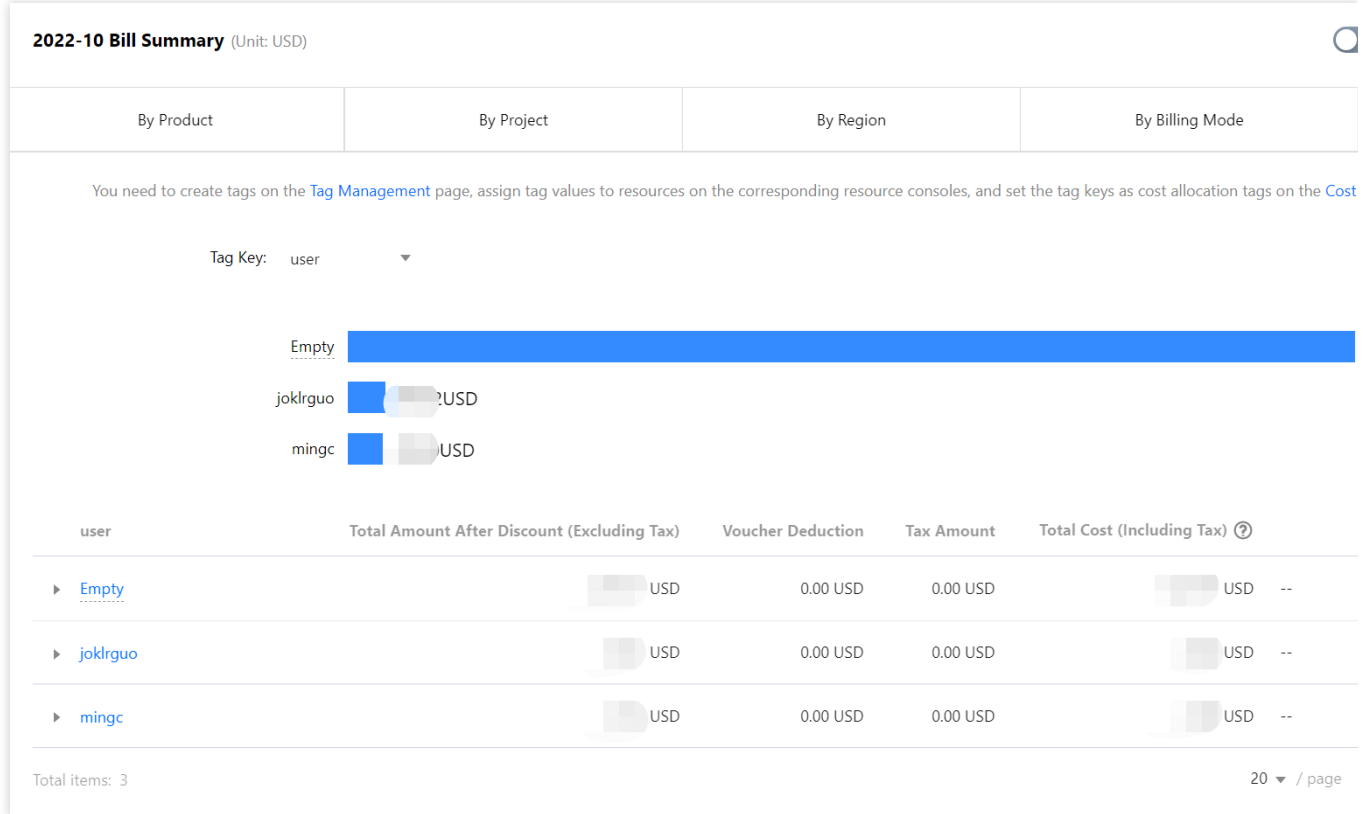

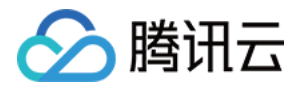

## <span id="page-52-0"></span>告警策略

## <span id="page-52-1"></span>新建告警

最近更新时间:2024-01-22 19:39:30

本文将为您介绍如何为前端性能关键指标设置告警, 在指标发生异常时及时通知您。

### 操作步骤

- 1. 登录前端性能监控控制台。
- 2. 在左侧菜单栏中单击告警配置, 进入告警策略配置页面。
- 3. 单击新建,配置告警策略,配置说明如下:

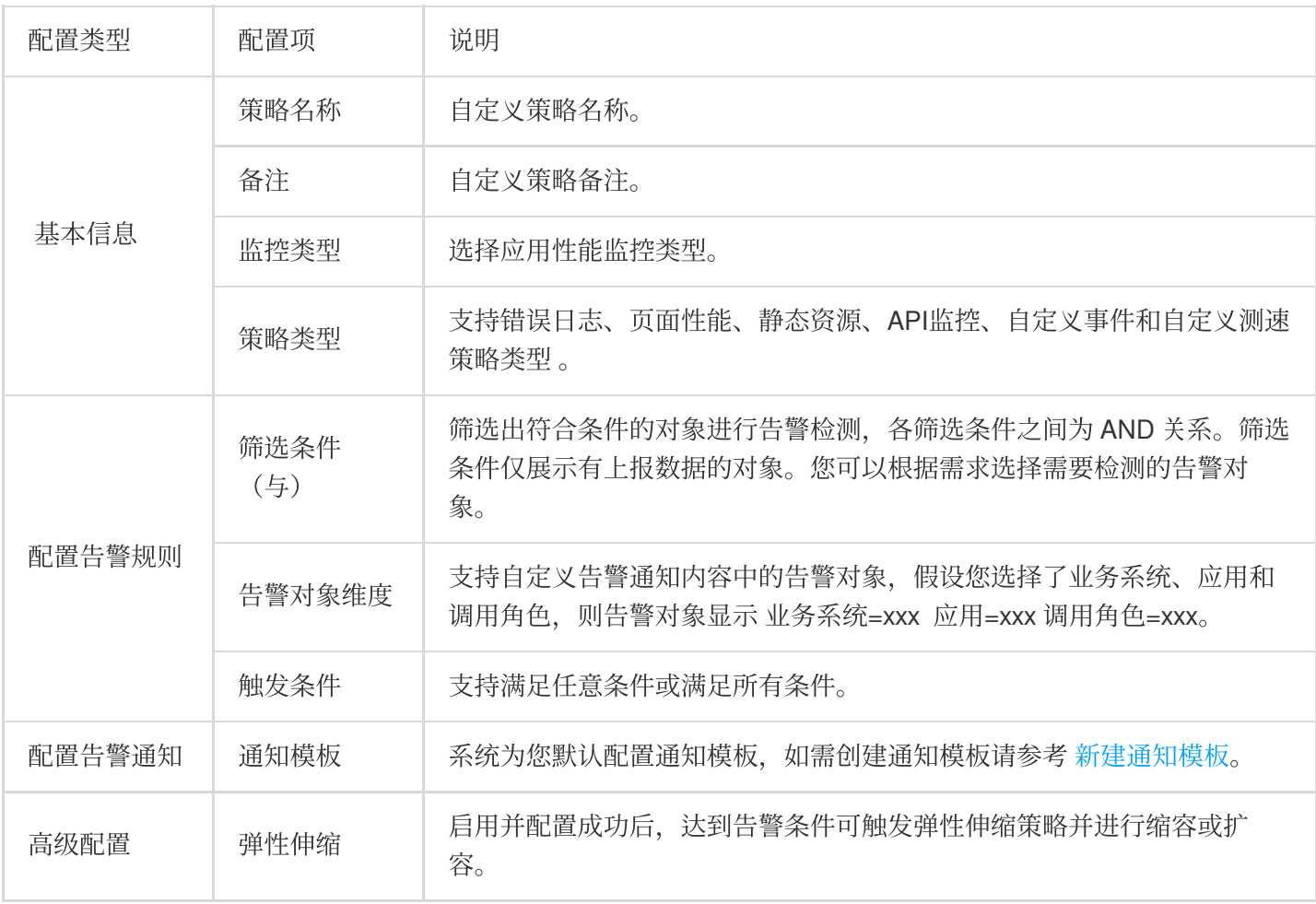

4. 配置完以上信息后单击保存,即成功创建告警策略。在指标发生异常时,将会通过您配置的告警渠道发送告警通 知。

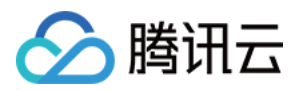

## <span id="page-53-0"></span>查看告警

最近更新时间:2024-01-22 19:39:30

本⽂将为您介绍如何查看前端性能监控告警历史。

### 查看告警历史

1. 登录云监控控制台,进入[告警历史](https://console.tencentcloud.com/monitor/alarm2/history)页面。

2. 单击高级筛选按钮,选择"前端性能监控"监控类型。选择完后单击查询即可。

3. 您还可以单击左上角的时间筛选按钮, 筛选需要查看告警历史的时间范围。